## CURSO GUADALINEX

Linux no es ventanas

A

Juan Alonso - Fermín Rubio - Paco Villegas

30 de enero de 2004

# **Índice general**

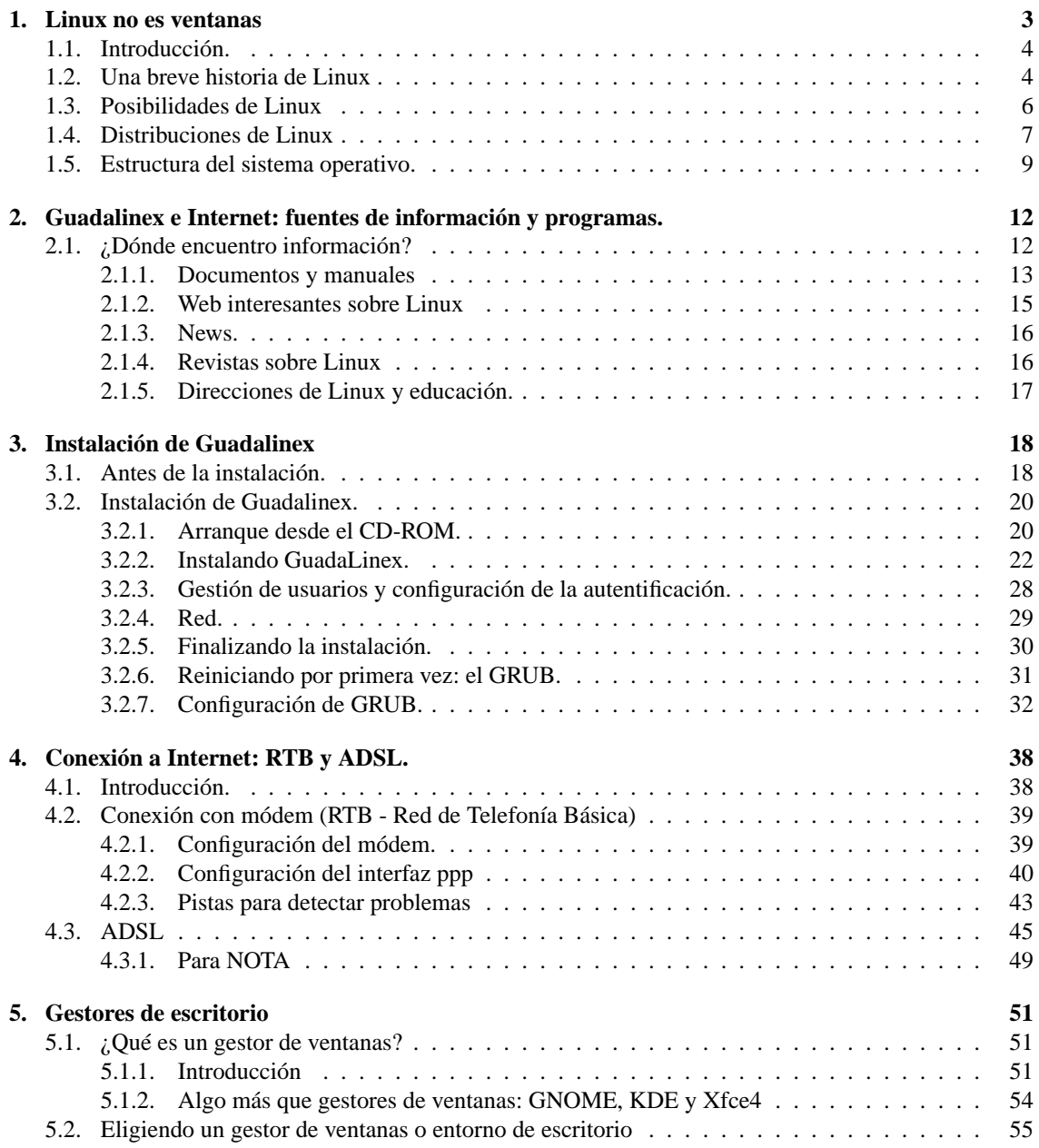

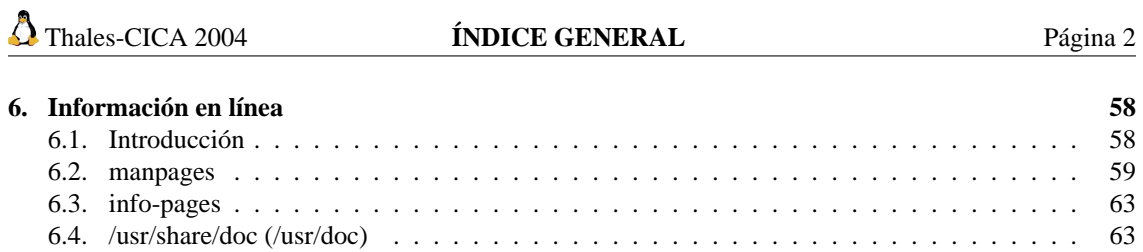

### <span id="page-3-0"></span>**Capítulo 1**

### **Linux no es ventanas**

Aprenderás qué es Linux, sus virtudes y sus defectos, cómo puedes conseguirlo, qué distribución elegir a la hora de instalarlo, cómo administrar tu sistema correctamente, cómo trabajar con X-Window, cómo conectarte con él a Internet...Pero no todo va a ser tan fácil con Linux, porque como comprobarás, no es un sistema hecho para cobardes. Tendrás que ser valiente (*Manual Avanzado de Linux* de RAÚL MONTERO RIVERO, Ed. Anaya)

Antes de entrar a definir el software libre, veamos algunas características del software propietario mediante un ejemplo.

Imaginad que vais a comprar un coche y las condiciones de compra son las siguientes:

- \* Ud sólo puede circular por la provincia donde reside. Si quisiera circular por otra provincia diferente necesitaría pagar más dinero en concepto de Licencia.
- \* No podrá ceder ni alquilar su coche.
- \* No podrá modificarlo de ninguna manera, no podrá ponerle otro radio-cassette o cambiarle los neumáticos... para hacerlo tendrá que solicitarlo al vendedor y por supuesto le cobrarán por ello. Lógicamente al sólo poder hacer estas modificaciones el propio vendedor ¡imagínate cuáles van a ser sus tarifas!
- \* No podrá desmontarlo para estudiar su funcionamiento.

¿Compraríais un coche en estas condiciones? Seguro que no. Entonces ¿por qué comprar software propietario bajo unas condiciones similares?

Cuando se compra software propietario la licencia que lo acompaña indica:

- \* Sólo podrá instalar el software en un determinado número de equipos, debiendo realizar un pago adicional, en concepto de licencias, si quisiera instalarlo en más equipos.
- \* Ud. no puede ceder ni alquilar el software que acaba de comprar.
- \* No puede modificarlo de ninguna manera. El único que puede hacerlo es el desarrollador y en las condiciones que considere oportunas.
- \* No podrá realizar ingeniería inversa para estudiar su comportamiento.

"Software Libre" se refiere a la libertad de los usuarios de ejecutar, copiar, distribuir, estudiar, cambiar y mejorar el software.

\* [1<sup>a</sup> libertad ] La libertad de ejecutar el programa, con cualquier propósito.

- \* [2<sup>a</sup> libertad ] La libertad de estudiar cómo funciona el programa, y adaptarlo a sus necesidades. (El acceso al código fuente<sup>[1](#page-4-2)</sup> es una precondición para esto)
- \* [3<sup>a</sup> libertad ] La libertad de distribuir copias de manera que se puede compartir con los demás.
- \* [4<sup>a</sup> libertad ] La libertad de mejorar el programa, y liberar las mejoras al público de tal manera que toda la comunidad se beneficia de la colaboración. (El acceso al código fuente es una precondición para esto.) (*El "rigor" de los que hablan de Linux*, HISPALINUX [2](#page-4-3)003)<sup>2</sup>

¿Por qué tanta oposición?

- A muchas empresas de software propietario no les interesa el software libre por motivos claros y sencillos:
	- \* Hay muchas empresas que se dedican a vender software de mala calidad. La disponibilidad del código fuente daría a conocer la falta de profesionalidad de dichas empresas.
	- \* Habría mayor competencia y tendrían más éxito aquellas empresas que proporcionasen mejor servicio y no las que se aprovechan de su posición de privilegio.
	- \* Algunas empresas se aprovechan de una posición predominante en el mercado y mediante el uso de formatos de almacenamiento de ficheros y protocolos de comunicación propietarios se puede impedir que otras entidades puedan dar los mismos servicios manteniendo de esta forma al usuario esclavo.

### <span id="page-4-0"></span>**1.1. Introducción.**

Esta es la primera entrega del curso de Linux y, como es obligado, hay que dar una visión inicial de ¿qué es Linux? y ¿cómo surgió?. Las respuestas a estas preguntas nos pueden hacer entender cuáles son las grandes ventajas que posee este sistema operativo, así como alguna de sus limitaciones.

En esta primera entrega daremos también información básica para sumergirnos en el fascinante mundo de Linux. Una de las dificultades aparentes de Linux es la falta de documentación. Como veremos a lo largo de esta entrega en la actualidad esto no se corresponde con la realidad. Hay material suficiente a nuestra disposición, en castellano, para documentar todos los aspectos de Linux.

Linux es un sistema operativo dinámico, en continua evolución y del que siempre hay que cosas que aprender. Linux no es Windows. Si lo único que esperamos de Linux es un sistema Windows gratuito posiblemente que la decepción no tarde en aparecer. Con Linux, como con el buen vino, hay que tener tiempo y paciencia: cuanto más se paladea, más se disfruta con él. Esperamos que con este curso comencemos a "paladear" Linux y que aprendamos y disfrutemos con él.

### <span id="page-4-1"></span>**1.2. Una breve historia de Linux**

**Linux** es una implementación **gratuita y de libre distribución** de Unix, y, por tanto, su origen está ligado al inicio de Unix en 1969<sup>[3](#page-4-4)</sup>. Si bien ese es su origen, su nacimiento es bastante posterior, hay que esperar más de 20 años para que esto ocurra.

El nacimiento de Linux hay que situarlo a principios de la década de los 90, cuando un estudiante de informática empieza a trabajar sobre una variante educativa de UNIX llamada Minix, con la idea de crear

<span id="page-4-2"></span><sup>1</sup>Es el conjunto de órdenes que el programador ha realizado en el desarrollo de un programa informático.

<span id="page-4-3"></span><sup>2</sup>Se puede acceder al artículo completo en:

<http://www.hispalinux.es/gabinete-prensa/respuesta-astic-1/>

<span id="page-4-4"></span><sup>3</sup>Unix fue desarrollado por KEN THOMPSON en 1969 en los laboratorios **AT&T**.

un nuevo núcleo de UNIX basándose en Minix (de hecho el sistema de archivos es muy similar pero más estable y libremente accesible) pero con una filosofía diferente<sup>[4](#page-5-0)</sup>.

¿Y quién es ese estudiante?, su nombre es LINUS BENEDICT TORVALDS, nació en Helsinki en 1969, él es el padre de la "criatura" (conserva los derechos de autor del núcleo básico). El 5 de Octubre de 1991 LINUS dio a conocer la primera versión oficial: la 0.02 (la 0.01 no la dio a conocer al público), con ella podía ejecutar bash (el shell<sup>[5](#page-5-1)</sup> de GNU) y gcc (el compilador de C de GNU<sup>[6](#page-5-2)</sup>). Para dar a conocer esta primera versión, Linus puso en un grupo de noticias el siguiente mensaje:

- ¿Suspiráis al recordar aquellos días de Minix-1.1, cuando los hombres eran hombres y escribían sus propios drivers? ¿Os sentís sin ningún proyecto interesante y os gustaría tener un verdadero S.O. que pudierais modificar a placer?
- ¿Os resulta frustrante el tener solo a Minix? Entonces, este artículo es para vosotros.
- Como dije hace un mes, estoy trabajando en una versión gratuita de algo parecido a Minix para ordenadores At-386. He alcanzado la etapa en la que puede ser utilizable y voy a poner las fuentes para su distribución. Es sólo la versión 0.02. . . pero he conseguido ejecutar en él bash, gcc, gnu-make, gnu-sed, compress, etc. (*Linux Instalación y Primeros Pasos*, de MATT WELSH).

Tras esta versión y con el apoyo de un grupo de voluntarios con acceso a Internet se empiezan a producir las mejoras, de forma continuada hasta hoy, de ese proyecto inicial:

- A principios de 1992 Linus añadió Linux al proyecto GNU.
- En abril de 1992 aparece la primera versión de Linux capaz de ejecutar el entorno gráfico X-window. Es la versión 0.96.
- El 16 de abril de 1994 aparece la primera versión "completa" de Linux, la 1.0.
- En Diciembre de 1996 aparece la revisión 2.0 de Linux y se presenta en sociedad la mascota oficial de Linux: el pingüino Tux.

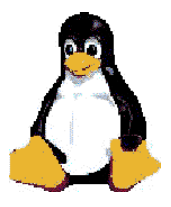

En la actualidad el núcleo<sup>[7](#page-5-3)</sup> va por la versión 2.6.0 estable<sup>[8](#page-5-4)</sup>.

<span id="page-5-1"></span><sup>5</sup>Es el programa intermediario entre el usuario y el núcleo. Si lo comparamos con el MSDOS, un shell de Unix equivaldría al intérprete de comandos COMMAND.COM (realmente es más que eso, un shell además es un lenguaje de programación)

<span id="page-5-2"></span><sup>6</sup>El proyecto GNU de la Fundación de Software Libre en Cambridge ya estaba en funcionamiento desde 1983

<span id="page-5-4"></span><span id="page-5-3"></span><sup>7</sup>El núcleo (kernel) de Linux es el encargado de que el software y el hardware del ordenador trabajen conjuntamente

<sup>8</sup>La versión 2.6.0 se presentó el 18/12/2003. Esta versión introduce claros avances para servidores corporativos, donde reina Unix, aunque las mejoras son menos apreciables para el usuario doméstico. Entre sus nuevas características podemos destacar:

- Compatiblidad total con sistemas de hasta 32 microprocesadores.
- Soportará hasta 64 GB de memoria.
- Hace un reparto de uso de procesador de forma más equilibrada.
- Amplía y mejora el soporte de los buses de comunicaciones FireWire y USB 2.0 y conexiones inalámbricas.
- Se adaptan funciones de control de energía que incluyen las BIOS modernas y, gracias a HAL, el proyecto que impulsan las iniciativas Gnome y KDE, las aplicaciones gráficas de usuario podrán soportar la conexión de dispositivos en funcionamiento (*hot plug*).

<span id="page-5-0"></span><sup>4</sup>El creador de Minix (ANDY TANNENBAUM) cedió todos los derechos sobre Minix a una empresa que comenzó a cobrar 150\$ por licencia.

Para comprobar si esta información está ya anticuada: <http://www.kernel.org>

Hoy se calcula que de unos 500 millones de equipos existentes en el mundo, entre 15 y 25 millones trabajan con Linux<sup>[9](#page-6-1)</sup>.

Antes de continuar es conveniente aclarar qué significado tiene el sistema de numeración de las revisiones del kernel. Por convenio, las versiones del núcleo siguen un sistema de numeración basado en tres números separados por puntos *x.y.z*, en las que cada número tiene un significado diferente:

- El primer número, *x*, es el número principal, el incremento de *x* indica que se ha producido un cambio sustancial en las posibilidades de ese núcleo. Desde 1996 *x* toma el valor 2.
- El segundo número, *y*, tiene un doble significado, su incremento indica mejoras en el núcleo pero manteniendo el criterio de que si *y* es par se trata de versiones estables, si *y* es impar son versiones de desarrollo $^{10}$  $^{10}$  $^{10}$ .
- El tercer número indica la revisión de la versión actual, el incremento de *z* indica que se han corregido errores de la versión anterior pero sin características nuevas.
- También se utilizan otras nomenclaturas consistentes en añadir la "coletilla" *preX*, en donde *X* es un número que generalmente oscila entre 1 y 16. Por ejemplo el número 2.4.1-pre12 significa que el núcleo en cuestión es posterior al 2.4.1 pero casi listo para ser el 2.4.2; o bien la "coletilla" *rcX* que indica que es esa versión es candidata a a ser estable. Por ejemplo ahora mismo está la versión 2.6.1-rc1

### <span id="page-6-0"></span>**1.3. Posibilidades de Linux**

Como ya hemos comentado, el núcleo es el verdadero corazón del sistema, ya que mediante él podemos controlar el hardware de nuestro ordenador. El núcleo de Linux está disponible en código fuente y, por tanto, es susceptible de ser modificado por cualquier programador si lo ve necesario. Además, la mayoría de las aplicaciones existentes para Linux comparten esta filosofía.

Las características más relevantes de Linux son $^{11}$  $^{11}$  $^{11}$ :

- Multitarea: posibilidad de ejecutar varios programas (procesos) a la vez sin tener que detener una aplicación para ejecutar otra.
- Multiusuario: varios usuarios pueden acceder a las aplicaciones o recursos en el mismo PC al mismo tiempo (¡y **sin** licencias para todos!).
- Multiplataforma: corre en muchas CPUs distintas (Intel 386/486/Pentium y compatibles como K6/7 de AMD, procesadores de la familia Motorola 680x0, Sun Sparc, etc).
- Tiene Shell programables, lo que hace que sea el sistema operativo más flexible que existe.
- Independencia de los dispositivos, permite que se pueda conectar cualquier número y tipo de dispos-itivos mediante un enlace individual al núcleo.<sup>[12](#page-6-4)</sup>
- Linux es el sistema operativo (junto con Unix) con mayor número de funciones de conexión a red diferentes.
- Soporta varios sistemas de ficheros.
- Ejecuta las aplicaciones según el modelo de memoria virtual, es decir, un programa se puede ejecutar sin que sea necesario que esté cargado en su totalidad en la memoria del ordenador.

<span id="page-6-1"></span><sup>9</sup>Para más información visita <http://counter.li.org>

<span id="page-6-2"></span> $10$ Versiones de evaluación en espera de ser totalmente depuradas

<span id="page-6-3"></span><sup>11</sup>Para ampliar este tema se puede consultar:

Linux Documentation Project <http://www.tldp.org/HOWTO/INFO-SHEET.html>

Se trata de un documento mantenido por MICHAEL K. JHONSON en donde hay información sobre las características, requerimientos y recursos sobre Linux. La última actualización de este documento es la 4.14.1 del 1 de septiembre de 1998.

Una explicación más detallada es posible encontrarla en el libro *Linux Instalación y Primeros Pasos*, de MATT WELSH en al apartado 1.3 Características del sistema.

<span id="page-6-4"></span><sup>12</sup>Aquí radica aún uno de los problemas de Linux

### <span id="page-7-0"></span>**1.4. Distribuciones de Linux**

Linux se puede dividir en cuatro componentes:

- 1. El núcleo.
- 2. El shell
- 3. El sistema de archivos.
- 4. Programas básicos con los que trabajar.

Al conjunto formado por estos cuatro componentes es a lo que se llama distribución. Es decir, al núcleo junto con las aplicaciones y utilidades necesarias para realizar nuestro trabajo. En la actualidad hay más de treinta<sup>[13](#page-7-1)</sup>. Sólo vamos a enumerar las "más importantes" ya que muchas de las existentes se basan en alguna de las aquí listadas:

### **Redhat**

Web: <http://www.redhat.com>

FTP: <ftp://ftp.redhat.com/pub/>

**Debian**

Web: <http://www.debian.org/> FTP : <ftp://ftp.debian.org/debian/>

**SuSE**

Web: <http://www.suse.de/es/> FTP: <ftp://ftp.suse.com/>

### **Caldera Openlinux**

Web: <http://www.caldera.com/> FTP: <ftp://ftp.caldera.com/pub/OpenLinux/>

**Slackware**

Web: <http://www.slackware.com/> FTP : <ftp://ftp.slackware.com>

### **Mklinux**

Web: <http://www.mklinux.org> FTP: [ftp://ftp.mklinux.org/pub/](ftp://ftp.mklinux.org/pub/ )

### **Mandrake**

Web: <http://www.linux-mandrake.com/es/> FTP : [ftp://ftp.rediris.es/pub/linux/distributions/mandrake/]( ftp://ftp.rediris.es/pub/linux/distributions/mandrake/)

**Conectiva** 

```
Web: http://www.conectiva.com/
FTP :ftp://ftp.conectiva.com/pub/conectiva/
```
En España hay en la actualidad cuatro distribuciones, son:

<span id="page-7-1"></span><sup>13</sup>Hay más información sobre las distribuciones de Linux en:

Linux Distribution HOWTO <http://www.linuxdoc.org/HOWTO/Distributions-HOWTO/index.html>

**Hispafuentes** (basada en RedHat)

Web: <http://www.hispafuentes.com>

y tres basadas en Debian:

- **Guadalinex** la distribución de la Junta de Andalucía Web: <http://www.guadalinex.org/>
- **Linex** la distribución de la Junta de Extremadura Web: <http://www.linex.org/>
- **Esware** distribución española que apareció en el 2001 Web: <http://www.esware.com/>

LinEX y Guadalinex son las distribuciones de Linux de Extremadura y Andalucía para la promoción del software libre. Linex está basada en Debian y Guadalinex en la metadistro de Hispalinux usando Knoppix. GNU/LinEx se ha desarrollado en base a la distribución GNU/Debian, una distribución que por su diseño es fácilmente adaptable para la creación de otras, heredando todas sus ventajas y eliminando algunos de sus inconvenientes (por ejemplo, la dificultad de instalación y configuración). Debian es la distribución que posee el mejor sistema de empaquetamiento de software del mundo.

A diferencia de lo que se pueda creer, la instalación de software en GNU/LinEx no es complicada, sino todo lo contrario; es más sencilla que en otros sistemas operativos. Con una simple orden se puede instalar software e incluso actualizar el sistema al completo. Se pueden instalar diferentes paquetes desde diversos orígenes: CD Rom, discos, sitios remotos FTP o HTTP de Internet, Además, Debian sobrepasa a todas las demás distribuciones en lo bien integrados que están sus paquetes. Como todo el software se empaqueta por un grupo coherente, no sólo se pueden encontrar todos los paquetes en un mismo sitio, sino que se puede estar seguro de que se han eliminado todos los problemas al respecto de complejas dependencias. Otra ventaja que hereda la distribución de la Junta de Extremadura al adoptar Debian, es que existe una gran variedad y cantidad de software para esta distribución. También hay que destacar la estabilidad, rapidez y seguridad de Debian. En sus orígenes, GNU/ LinEx se basó en la úlltima distribución estable de Debian, que era la 2.2 o Potato. En la actualidad, ya está disponible la versión basada en la nueva versión estable de Debian (3.0 o Woody) y una revisión de esta.

Guadalinex nace a raiz del protocolo de colaboración establecido entre la Junta de Andalucía y la Junta de Extremadura para el uso y difusión del software libre, y está basada en LinEx y en Debian Estable (en estas fechas, Woody) e inspirada en el proyecto MetaDistros de Hispalinux<sup>[14](#page-8-0)</sup>. Está concebida como Live CD, es decir, puede ejecutarse directamente desde la unidad de CD Rom, pero también puede instalarse en el disco duro a partir de un sencillo programa de instalación accesible desde el propio escritorio.

En este curso vamos a trabajar con la distribución Guadalinex Ciudadano rc4 (basada en la distribución Debian $)^{15}$  $)^{15}$  $)^{15}$ .

<span id="page-8-0"></span><sup>14</sup>Para mas información:

<span id="page-8-1"></span><http://metadistros.hispalinux.es/tiki-index.php?page=Metadistros>

<sup>&</sup>lt;sup>15</sup>rc del inglés Release Candidate; esto quiere decir que aún no es una versión estable, sino candidata a ser estable, y que va por la revisión 4.

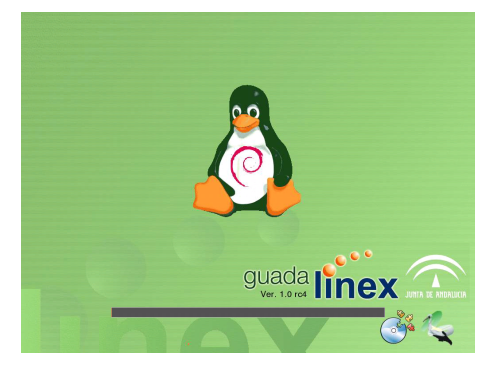

Guadalinex nace como una distribución destinada a dar cumplimiento al Decreto 72/2003 en el que la Junta de Andalucía opta por el software libre como instrumento para el **impulso** de la Sociedad del Conocimiento en Andalucía.<sup>[16](#page-9-1)</sup>

La elección de Guadalinex versión Ciudadano es, siguiendo la propia información de la página oficial, "*más sencilla de utilizar e instalar y admite una variedad de hardware mucho mayor",* ya que la versión EDU "tiene algunas carencias que lo hacen poco adecuado para este uso".[17](#page-9-2)

Entre sus características principales $18$  se puede destacar:

- Todo su código se distribuye bajo licencia GNU.
- Multiproceso. Permite la ejecución de varias aplicaciones simultaneamente.
- Multiusuario. Distintas personas pueden acceder a los recursos del sistema simultaneamente aunque se trate de una instalación en una sola máquina.
- Shells programables que lo convierten en el sistema más flexible que existe.<sup>[19](#page-9-4)</sup>
- Soporte para cualquier cantidad y tipo de dispositivos directamente en el núcleo.
- Soporte para la mayoría de sistemas de ficheros
- Una gran cantidad de aplicaciones y utilidades, tanto en modo texto como en modo gráfico.
- Procesadores de textos y herramientas de escritura.
- Podemos trabajar con esta distribución sin necesidad de instalarla en nuestro disco duro.
- Permite la instalación en modo gráfico y en castellano.

### <span id="page-9-0"></span>**1.5. Estructura del sistema operativo.**

Sin el software el ordenador es sólo una montaña de componentes electrónicos que disipa calor. Si el hardware es el corazón de una computadora, el software es su alma. Un sistema operativo es una colección de programas del sistema que permiten al usuario ejecutar aplicaciones. El sistema operativo hace abstracción del hardware del sistema y presenta a los usuarios del sistema y a sus aplicaciones una máquina virtual (mucho más fácil de manejar que la máquina real, que sólo entiende de ceros y unos). En un sentido muy auténtico, el software da el carácter del sistema. La mayor parte de los PCs pueden ejecutar uno o varios sistemas operativos y cada uno puede tener una apariencia y comportamiento muy diferentes. Linux está hecho de varias piezas funcionales diferentes que, combinadas, forman el sistema operativo. Una parte obvia de Linux es el núcleo en sí, pero incluso éste sería inútil sin bibliotecas (librerías) o intérpretes de comandos.

<span id="page-9-1"></span><sup>16</sup>BOJA Decreto 72/2003

<span id="page-9-2"></span>[http://boja.andaluciajunta.es/boja/cgi-bin/frame\\_pagina.cgi?2003-55-8](http://boja.andaluciajunta.es/boja/cgi-bin/frame_pagina.cgi?2003-55-8)

<sup>17</sup>Haciendo referencia al uso doméstico.

<span id="page-9-4"></span><span id="page-9-3"></span><sup>18</sup>La primera no es común al resto de distribuciones.

<sup>&</sup>lt;sup>19</sup>Un shell conecta las órdenes de un usuario con el Kernel (el núcleo del sistema), y al ser programables se puede modificar para adaptarlo a tus necesidades. Por ejemplo, es muy útil para realizar procesos en segundo plano.

**Estructura general del sistema operativo UNIX** Se puede dividir en varios componentes perfectamente diferenciados:

- Núcleo o Kernel: Comprende un 5-10 % del código total.
- Caparazón o Shell: Actúa como intérprete de comandos.
- Programas de utilidad.

Los diversos componentes del sistema operativo pueden verse de forma gráfica en la figura

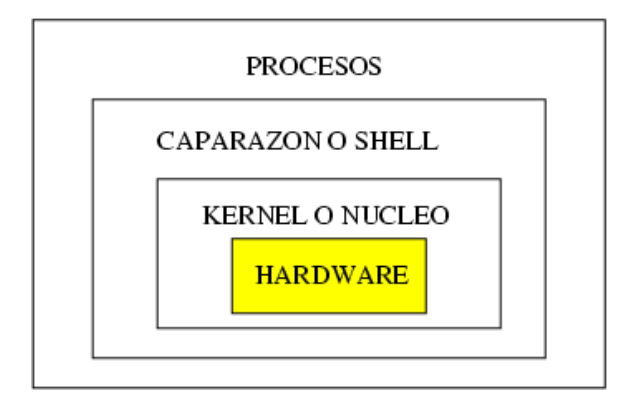

**Kernel** Es el núcleo del S.O. UNIX. Es el encargado de controlar el sistema. Tiene diversas tareas asignadas:

- Planificar, coordinar y gestionar la ejecución de los procesos. Para ello, hace uso de las prioridades asignadas a cada proceso y utiliza algoritmos específicos para repartir el tiempo entre los diversos procesos que compiten por él.
- Dar servicios del sistema, como entrada/salida y gestión de ficheros.
- Manejar las operaciones dependientes de hardware, es decir, realiza las funciones de más bajo nivel de manera que se oculten al usuario.

**Shell** Desde el punto de vista del usuario, actúa como un intérprete de comandos. Es un programa que siempre está en ejecución.

El Shell lee las órdenes suministradas, las descodifica y lo comunica al núcleo para realizar la acción especificada.

Prácticamente, todas las órdenes son programas ejecutables que el shell busca en el sistema de ficheros, siguiendo el orden especificado en la variable global PATH.

Existen varios tipos de shells en función, principalmente, de la versión de UNIX utilizada:

- Bourne shell (System V, Xenix)
- C shell (Berkeley)
- Korn shell (Ambos)

El Shell puede constar, en total, de unas 200.000 líneas de código en C.

### ➥ **Para practicar**

Por ejemplo con la orden pwd podemos saber en todo momento en qué directorio estamos trabajando.

Curso Guadalinex Juan Alonso - Fermín Rubio - Paco Villegas

**Procesos (Programas de Utilidad)** Son los programas que realmente nos facilitan la vida, como procesadores de texto, programas de dibujo o programas matemáticos. (por ejemplo OpenOffice, Mozilla . . . )

### <span id="page-12-0"></span>**Capítulo 2**

## **Guadalinex e Internet: fuentes de información y programas.**

LINUX es un producto de Internet y casi toda la información al respecto se encuentra disponible en la Web. Sin embargo, la Web es enorme. Incluso con motores de búsqueda como Yahoo! y Alta Vista, puede resultar difícil localizar lo que se está buscando. Además, la Web está contínuamente en proceso de cambio. La gente cambia de afición como de ISP. Los proveedores de servicio quiebran, etc. Como resultado de ello, el mejor URL, hoy por hoy, es el "Error 404" del mañana. (*Adiministración de Sistemas Linux*, CARLING, M, STEPHEN DEGLER y JAMES DENNIS, Prentice Hall)

### <span id="page-12-1"></span>**2.1. ¿Dónde encuentro información?**

Linux es un sistema operativo en constante evolución, y la rapidez de esta evolución está asociada al fenómeno Internet. La mayoría de fuentes de información sobre aspectos concretos de Linux están a nuestra disposición en la red. Aparte de los sitios Web de las distintas distribuciones, hay multitud de páginas que nos permiten acceder a programas y manuales sobre casi cualquier tema del que tengamos dudas<sup>[1](#page-12-2)</sup>.

La lista es tan amplia que de hecho hay páginas de usuarios de Linux tratando sólo este tema. En este apartado vamos a intentar exponer, aún a riesgo de "olvidar" algunas de las más importantes, aquellas que pensamos que pueden ser más útiles para el desarrollo del curso.

Merecen mención especial cuatro páginas de las cuales la primera es casi de obligada visita:

1. Web Oficial de Guadalinex:

<http://www.guadalinex.org>

Aquí podéis encontrar desde documentación básica hasta la iso de la distribución con la que estamos trabajando - Guadalinex Ciudadano rc4 - pasando por una sección de preguntas y respuestas (FAQ).

2. Web Oficial de Linex:

<http://www.linex.org>

Aquí está la web de la distribución Linex (Junta de Extremadura). Nuestra Guadalinex está a su vez basada en Linex. Podemos encontrar, además de documentos, información interesante y de utilidad.

3. Ya que trabajamos sobre una distribución basada en Debian, nada mejor que un enlace con su página oficial.

Web Oficial de Debian:

<http://www.debian.org/international/Spanish.es.html>

<span id="page-12-2"></span><sup>1</sup>Además, casi todas las utilidades Linux tienen sus propias fuentes de información que se instalan a la vez que el programa (man pages, info-pages, documentación).

4. Imprescindible, toda la documentación sobre Linux:

The Linux Documentation Project:

<http://www.tldp.org>

### **Y la traducción al castellano de LuCAS**:

<http://es.tldp.org/>

### <span id="page-13-0"></span>**2.1.1. Documentos y manuales**

La información existente se ha dividido en tres categorías:

### **Linux HOWTO y mini-HOWTO**

Son documentos cortos que explican de forma práctica cómo solucionar algún aspecto concreto sobre Linux. La traducción de estos documentos la están realizando los miembros del grupo INSFLUG, la dirección de su página web es <http://www.insflug.org> y podemos acceder a todos vía ftp en <ftp://ftp.insflug.org/es/>.

Algunos de los COMOS traducidos:

- Abogacia-Por-Linux-Como
- Accesibilidad-Como
- Bash-Prompt-Como
- Benchmarking-Como
- BitchX-Como
- CDRom-Como
- Coda-Como
- conceptos-de-redes-COMO
- Configuracion-Impresion-Como
- Cortafuegos-Como
- DNS-Como
- Diald-Como
- Dos-Win-Linux-Como
- Dos-a-Linux-Como
- Dosemu-Como
- FEddi-Como
- Ftp-Anonimo-Como
- Fuente-ISO-Como
- Grabadoras-Como
- IP-Masquerade-Como
- Ifmail-Como
- InfoSheet-Como
- Infobia-Como
- Inn-Suck-Como
- Kernel-Como
- LDAP-Linux-Como
- La empresa anteel\_software\_libre
- Linux-Tips-Como
- Linuxdoc-Como
- $-MD5$
- MP3-Como
- MetaFAQ-Como
- Mutt-GnuPG-PGP-Como
- NAT-Como
- Nis-Como
- Noticias-Como
- PCMCIA-Como
- PPP-Como
- Pilot-Como
- Programacion-Serie-Como
- Propiedad-Intelectual-Como
- QuakeI-II-Como
- RDSI-Como
- RPM-Como
- Redes-En-Linux-Como
- Reproduccion-De-Sonido-Como
- Samba-Como
- Serie-Como
- Servidor-IRC-Como
- Software-RAID-Como
- Sonido-Como
- Spanish-Como
- Term-Como
- Terminales-Como
- UUCP-Como
- Umsdos-Como
- Uso-Impresion-Como
- WWW-Como
- XFree86-Como

Con respecto a los mini-HOWTO, tanto en la página antes comentada como en LuCAS: [http://es.](http://es.tldp.org) [tldp.org](http://es.tldp.org) hay un apartado con el listado de los que hay disponibles.

### **Listas de FAQ**

Las **FAQ**[2](#page-14-0) (*Frequently Asked Questions*) son documentos que recogen las respuestas dadas a las preguntas que se realizan con más frecuencia sobre problemas con Linux (y en Internet en general). En estos documentos pueden aparecer respuestas a cuestiones más generales que en los anteriores.

Una FAQ muy buena en español es:

*FAQ sobre Linux para principiantes* - es.comp.os.linux

Disponible en:

- es.comp.os.linux.\* <http://www.escomposlinux.org/Faq/>
- El rincón de Linux <http://www.linux-es.com>

En esta última Web hay disponibles más FAQ sobre otros temas.

#### **Libros del LDP**

En LuCAS <http://es.tldp.org> podemos encontrar además de FAQ y HOWTO, una serie de libros y manuales en castellano (algunos son traducciones) que abarcan casi todos los aspectos de Linux. Hay disponibles:

- *Guía de Administración de Redes*, OLAF KIRCH.
- *Guía del Usuario de Linux*, LARRY GREENFIELD.
- *Guía Linux de Programación*, SVEN GOLDT.
- *Guía del enRootador de Linux*, ERIC DUMAS.
- *Guía del Núcleo*, OLAF KIRCH.
- *Manual de GNU Bison*, CHARLES DONNELLY y RICHARD STALLMAN.
- *Guía de instalación oficial de Red Hat Linux*, Red Hat Software, Inc..
- *Introducción a la administración de redes tcp-ip,* CHARLES L. HEDRICK.
- *Manual de GNU Flex*, VERN PAXSON.
- *DNS. JOSÉ VICENTE NÚÑEZ ZULETA*
- *Seguridad en Unix,* ANTONIO VILLALÓN.
- *Guía de Seguridad del Administrador de Linux*, KURT SEIFRED.
- *Usando SAMBA*, ROBERT ECKSTEIN, DAVID COLLIER-BROWN y PETER KELLY.
- *LDP Manifiesto*, MICHAEL K. JONSHON.
- *Guía de Programación de Módulos del Núcleo Linux*, ORI POMERANTZ.
- *Dentro del núcleo Linux 2.4*, TIGRAN AIVAZIAN.
- *Guía de usuario de Ruby*, por MATZ.
- *Interconexión IrDA con Linux,* VICENTE D. FER-NÁNDEZ.
- *Administración de una red local basada en Internet*, CHARLES L. HEDRICK.
- *Análisis de seguridad de la familia de protocolos TCP/IP y sus servicios asociados*, RAÚL SILES PELÁEZ.
- *Guía de usuario de Windowmaker*, ALFREDO K. KOJIMA.
- *Linux Instalación y Primeros Pasos*, MATT WELSH.
- *Guía Informal al Bloqueo,* PAUL RUSTY RUS-SELL.
- *Controladores de Ratón,* ALAN COX.
- *Interfaz de Programación del Controlador MCA,* ALAN COX, DAVID WEINEHALL, CHRIS BEAU-REGARD.
- *Guía de Usuario del Controlador Tulip*, JEFF GARZIK.
- *Guía de Programación de PPP Síncrono y Cisco HDLC*, ALAN COX.
- *Tutorial de PHP y MySQL,* JOSÉ ANTONIO RO-DRÍGUEZ.
- *Accesos a Dispositivos Independientes del Bus*, MATTHEW WILCOX.

<span id="page-14-0"></span><sup>2</sup>Castellanizando, las hemos visto comos PUF (Preguntas de Uso Frecuente) o PRF (Preguntas Realizadas Frecuentemente)

- *Guía del Procfs del Núcleo Linux*, ERIK (J.A.K.) MOUW.
- *Desarrollo de Código Abierto con CVS,* KARL FO-GEL.
- *El manual para el clustering con openMosix*, MIQUEL CATALÁN I COÏT.
- *Cómo crear un entorno chroot en Debian*, COLIN WALTERS.

#### **Tutoriales disponibles en Lucas**

- *Linux: Manual de aprendizaje para novatos.* DANIEL WYRYTOWSKIJ.
- *Tutorial Linux.* JAVIER OROVENGUA MIGUEL
- *Curso de Linux*. DAVID FLORES SANTACRUZ FRANCISCO y JAVIER AHIJADO MARTÍN NAVARRO
- *Curso para Novatos,* ANTONIO CASTRO SNUR-MACHER
- *Tutorial de LYX*. SERGIO GARCÍA REUS, ANTO-NIO FLORES GIL
- *Tutorial Bocbook*, JAIME IRVING DÁVILA
- *Linux Fácil*. JOSÉ M. LAVEDA MOLINA
- *Manual de Unix*. JONATHAN NOEL TOMBS y JORGE CHÁVEZ ORZÁEZ
- *Taller de Unix*. JOSÉ VICENTE NÚÑEZ ZULETA
- *Linux: de Novato a Novato,* GERARDO TRAVESE-DO CABEZUELO
- *Tutorial de Python*, GUIDO VAN ROSSUM
- *Tutorial de PERL*, J. JULIÁN MERELO
- *Introducción a la programación en Perl, CGI y Javascript*, JOSÉ V. NÚÑEZ ZULETA
- *Introducción a la plataforma de publicación Web Cocoon,* SAÚL ZARRATE
- *Experiencias instalando Red Hat 6.2*, ANTONIO REGIDOR.
- *Un paseo detallado por la instalación de Debian 3.0*, CLINTON DE YOUNG.
- Aprendiendo a Aprender Linux: Guías para colegios con plataforma de referencia S-Helio 1.1, VLADIMIR TÁMARA, JAIME IRVING DÁVILA, PABLO CHAMORRO, IGOR TÁMARA.
- *Tutorial de NIS y NFS*, JOSÉ V. NÚÑEZ ZULETA
- *Tutorial de NCurses*, ERIC S. RAYMOND y ZEYD M. BEN-HAMLIM
- *Curso de bases de datos y PostgreSQL*, VICTOS HUGO DORANTES y OTROS.
- *El sistema operativo Unix*, FERNANDO MAGAÑAS LAMAS.
- *Tutorial ADA y Glade*, ÁLVARO LÓPEZ.
- *Programación Básica de Sockets en Unix para Novatos*, BRACAMAN.
- *Guía breve Qmail*, DIEGO BRAVO ESTRADA.
- *Guía breve Sendmail*, DIEGO BRAVO ESTRADA.
- *Guía breve Tripwire*, DIEGO BRAVO ESTRADA.
- *Tutorial de Wincvs*, JAIME IRVING DÁVILA, JUAN PABLO QUIROGA
- *Tutorial para escribir plugins en Jedit*, JAIRO MARTÍNEZ.
- *Recomendaciones de seguridad en sistemas distribuidos de cómputo*, DIEGO BRAVO ESTRADA.
- *Modelado de Sistemas com UML*, POPKIN SOFT-WARE AND SYSTEMS

### <span id="page-15-0"></span>**2.1.2. Web interesantes sobre Linux**

Además de las ya citadas (LuCAS e INSFLUG), hay que destacar, entre otras, varias Web más en castellano:

- HispaLinux <http://www.hispalinux.es>: Web de la Asociación de usuarios Españoles de Linux. Desde esta web hay enlaces a casi todos los recursos de Linux en Castellano.
- Paco Debian <http://linux.fotoarea.com/>: Página personal de Paco Aldarías con abundante documentación sobre Linux, además de innumerables vínculos interesantes.
- El Rincón de Linux <http://www.linux-es.com/>: pretende ser un punto de partida para aquellos que necesitan encontrar información sobre Linux.
- Web de los grupos de noticias es.comp.os.linux. <http://www.escomposlinux.org>. Muy buena, imprescindible (sobre todo cuando hablemos de *hardware*).
- La Web de Pedro Reina <http://www.pedroreina.org/>
- Web Oficial de Knoppix <http://www.knoppix.org> Guadalinex es una metadistro, *Live CD*, esto quiere decir que es autoarrancable y que se puede utilizar sin instalar nada en el disco duro, aunque si lo deseamos podemos instalarlo. Además del propio sistema operativo, lleva incluído gran número de aplicaciones

Con respecto a web internacionales, existen muchísimas, sólo vamos a enumerar:

- Linux Organization <www.linux.org>: Completísima web sobre todo lo concerniente al mundo de Linux.
- SAL <http://sal.kachinatech.com>: Scientific Aplications on Linux.
- <http://freshmeat.net>: Software para Linux
- <http://sourceforge.net>: Servicio gratuito para desarrolladores de Software abierto.
- <http://www.ayamura.org/installer/ftpsites2.html> Lista de programas para Linux y servidores ftp de donde bajarlos.
- Free software Europa <http://www.fsfeurope.org/index.es.html>: página de la Free Software Foundation Europe

### <span id="page-16-0"></span>**2.1.3. News.**

Linux es un sistema operativo dinámico, tanto el núcleo como las aplicaciones mejoran (y aumentan en número) cada día. Los grupos de noticias y las listas de correo son los medios de transmisión idóneos para que todas las noticias y mejoras se conozcan por todo el planeta en cuestión de minutos.

En la página El Rincón de Linux (Documentación) [http://www.linux-es.com/documentaci](http://www.linux-es.com/documentacion.php)on. [php](http://www.linux-es.com/documentacion.php), hay un enlace mediante el cual podemos conocer los grupos de noticias existentes sobre Linux.

Aparte de ese listado amplio, hay que destacar:

**News:** 

es.comp.os.linux.instalacion

es.comp.os.linux.redes

es.comp.os.linux.programacion

es.comp.os.linux.misc

es.comp.os.linux.anuncios

### <span id="page-16-1"></span>**2.1.4. Revistas sobre Linux**

### **En formato electrónico.**

- Linux Gazette <http://www.linuxgazette.com>
- Linux Gazette, edición en castellano <http://gaceta.piensa.com>
- LinuxFocus <http://tldp.org/linuxfocus/Castellano/>

### **En castellano**

- Sólo Linux (Prens@ Técnica)
- Linux Actual (Prens@ Técnica)
- Sólo Programadores Linux (Revistas Profesionales S.L.)
- Linux Magazine (Megamultimedia)
- Todo Linux (Iberprensa)
- **Linux LXFormat (MC Ediciones)**

### <span id="page-17-0"></span>**2.1.5. Direcciones de Linux y educación.**

- Linux va a la escuela <http://escuela.linux.org.ve>
- Software educativo para Linux
	- SEUL <http://www.seul.org/>
	- <http://www.ofset.org/>

### <span id="page-18-0"></span>**Capítulo 3**

## **Instalación de Guadalinex**

#### **P: Tengo problemas con mi máquina en Windows. ¿Podríais ayudarme?**

**R:** Claro. Tira esa basura de Microsoft e instala Linux

(*Cómo hacer preguntas de manera inteligente*, ERIC S. RAIMOND)

### <span id="page-18-1"></span>**3.1. Antes de la instalación.**

Antes de instalar Linux es necesario conocer bien el hardware del que disponemos. Para evitarnos quebraderos de cabeza y tener que reinstalar varias veces Linux en nuestro equipo, es conveniente que hagamos un listado de los elementos básicos que tenemos.

También deberíamos asegurarnos de que la versión con la que vamos a trabajar tiene los controladores de dispositivo necesarios para gestionar los distintos periféricos de que disponemos, para los más estándar no debería haber ningún problema. En las siguientes direcciones podemos comprobar si nuestro hardware está soportado por Linux:

De obligada visita:

<http://wiki.escomposlinux.org/Escomposlinux/EscomposlinuxHardware>

Página de los grupos de noticias es.comp.os.linux.\* en donde se contempla el hardware soportado por Linux, está en castellano.

En el listado de componentes tendrían que estar al menos los siguientes:

- **Procesador**
- Discos duros: especificando el número, tamaño y tipo. Si disponemos de varios tenemos que tener claro en cuál vamos a instalar Linux. Si usamos un interfaz IDE y está en el primer canal como maestro se llamará */dev/hda* (en cierto sentido la unidad C: del Dos), si es el esclavo de ese canal será */dev/hdb.* Si el disco es SCSI sería */dev/sd0, /dev/sd1*, .. [1](#page-18-2)
- Memoria RAM de la que dispone nuestro equipo<sup>[2](#page-18-3)</sup>.
- Tipo de CDROM, marca y modelo, interfaz que utiliza: IDE, SCSI, otros.
- Si disponemos de adaptador SCSI y en su caso la marca y el modelo.

<span id="page-18-3"></span><sup>2</sup>En algunas versiones se puede trabajar en modo texto con tan sólo 4 MB de RAM.

<span id="page-18-2"></span><sup>1</sup>Para las unidades de disquetes sería:

<sup>•</sup> /dev/fd0 para la unidad A.

<sup>•</sup> /dev/fd1 para la unidad B

Si queremos trabajar con el paquete de ofimática OpenOffice holgadamente es necesario disponer de más de 128 MB de RAM.

- Tarjeta gráfica: Linux funciona bien con cualquier tarjeta gráfica en modo texto, pero si queremos trabajar en modo gráfico necesitamos que sea compatible con la versión de XFree86 que estemos instalando. Tenemos que conocer de nuestra tarjeta:
	- Marca
	- Modelo
	- Memoria
	- Chipset
- Monitor: el tema del monitor es menos delicado, lo más que puede pasar es que trabajemos con resoluciones menores de las que admita el que tenemos. Los datos necesarios son:
	- Resolución máxima.
	- El intervalo de trabajo de barrido horizontal y de refresco vertical de nuestro monitor<sup>[3](#page-19-0)</sup>.
- Ratón: marca, modelo y tipo.
- Tarjeta de red: marca y modelo. Si nuestro ordenador está conectado a una red local (no Internet) necesitaríamos conocer además:
	- Nombre de la máquina.
	- Nombre del dominio.
	- Dirección IP de nuestra máquina.
	- Máscara de red.
	- Dirección del encaminador (router o gateway).
	- Dirección del servidor de nombres (DNS).
- Debemos comprobar que nuestro equipo cumple unos requisitos mínimos para que se pueda instalar ya que Guadalinex necesitará **al menos**:
	- Microprocesador: Pentium 200 MMX o similar.
	- 3 Gb de disco duro.
	- 128 mb de memoria RAM.
	- Tarjeta gráfica de 4 mb.

Con estas especificaciones Guadalinex funcionará pero su rendimiento y los tiempos de espera serán poco deseables. Como cualquier otro Sistema Operativo, Guadalinex, mejorará su rendimiento cuato mayor sea la cantidad de memoria RAM de que disponga (por encima del disco duro y del micropocesador).

! Y sobre todo, **lo más importante**, antes de iniciar cualquier tipo de instalación, realizar copias de seguridad de todos aquellos documentos, ficheros que tengamos en nuestro ordenador, ya que si nos equivocamos o se produce algún error inesperado realizando la instalación del Sistema Operativo, **podemos perder absolutamente todo** lo que tenemos en él ahora mismo.

<span id="page-19-0"></span><sup>&</sup>lt;sup>3</sup>El programa de instalación detecta estos valores en la mayoría de los modelos más nuevos.

### <span id="page-20-0"></span>**3.2. Instalación de Guadalinex.**

La versión de Guadalinex con la que vamos a trabajar es la Ciudadano rc4. Esta versión se hizo pública el 12/11/2003. En esta versión además de arreglar los fallos típicos de una Release Candidate, se le ha añadido GPHOTO para manejar cámaras digitales y un particionador y redimensionador NTFS.

Con Guadalinex tenemos dos posibilidades:

- 1. Probarla directamente, ya que es una metadistro (Live CD). Se puede ejecutar directamente en nuestro PC sin necesidad de instalarla en nuestro disco duro.
	- ! Esta opción sólo es aconsejable para previsualizar la distribución que vamos a instalar, pero no para trabajar con ella, ya que todos los cambios y configuraciones que hagamos sobre ella desaparecerán cuando apaguemos el ordenador. Recuerda que no hay nada instalado. Además siempre se desenvolverá más lentamente que si la instalamos en el disco duro.
- 2. Instalarla en el disco duro de nuestro ordenador. Opción aconsejada.

En ambos casos, necesitamos configurar la BIOS<sup>[4](#page-20-2)</sup> para que arranque desde el CD-ROM y no desde el Disco Duro (HD)<sup>[5](#page-20-3)</sup> como sería lo habitual.

### <span id="page-20-1"></span>**3.2.1. Arranque desde el CD-ROM.**

Seguiremos los siguientes pasos:

- Para acceder a la BIOS normalmente bastará con pulsar la tecla **[Supr]** mientras el ordenador está iniciando<sup>[6](#page-20-4)</sup> y aparece un mensaje similar a **"Press del to enter SETUP"**. En otros modelos de ordenadores puede que la tecla o combinación de teclas sea diferente, como por ejemplo **[F1]**, **[Esc]**, **[Control]**+**[F1]**, etc.
- Nos aparecerán diferentes opciones a las que podemos acceder[7](#page-20-5) pero debemos localizar **BIOS Features Setup**, o bien, **Advanced BIOS Features**.
- Una vez dentro de esta opción, buscaremos **Boot Sequence**[8](#page-20-6) y colocaremos CD-ROM como primer dispositivo (1st device), HDD como segundo dispositivo (2nd device) y así sucesivamente con los dispositivos que dispongamos.

<span id="page-20-2"></span><sup>4</sup>*Basic Input/Output System* - Sistema Básico de Entrada y Salida. Es un programa incorporado en un chip de la placa base que se encarga de realizar funciones básicas de manejo y configuración del ordenador. ¿Cómo sabe el ordenador que disco duro tiene o si hay más de uno? o ¿disqueteras, CD-ROM? ¿la fecha y la hora? Pues para todo eso y más está la BIOS.

<span id="page-20-4"></span><span id="page-20-3"></span><sup>5</sup>Del inglés *Hard Disk*

<sup>6</sup>A este proceso se le conoce como POST (*Power-On Self Test*) Test automático de encendido. Mediante este test se comprueba que todo esté correctamente conectado y no haya ningún problema con algún dispositivo. Si todo está correcto se dará paso a cargar el Sistema Operativo, en caso contrario, nos mostrará un mensaje de error o nos informará de algún fallo mediante una serie de pitidos.

<span id="page-20-6"></span><span id="page-20-5"></span><sup>7</sup>Variarán dependiendo del fabricante de la BIOS. <sup>8</sup>Secuencia de arranque

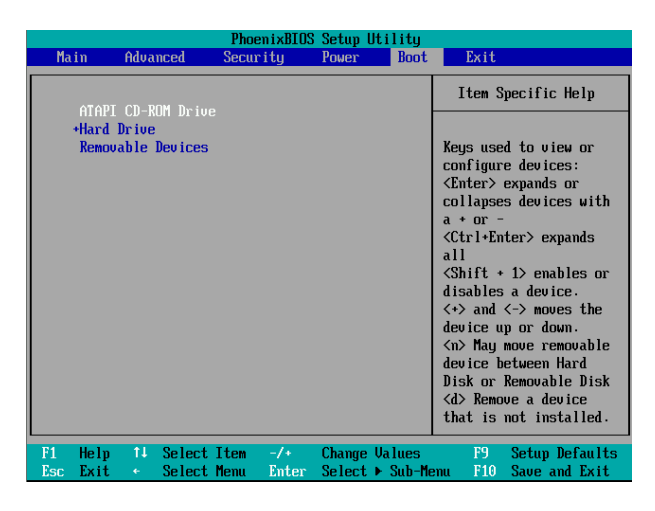

Puede ser que esta secuencia de arranque nos aparezca como la de la imagen o bien sea diferente; nos podría aparecer Boot Sequence: CDROM, C, A o bien algo similar a: 1st device CDROM 2nd device HDD0 3rd device Floppy. Para cambiar los valores de la secuencia de arranque hasta llegar a la que deseamos "normalmente" se utilizan las teclas **[Re Pag]** y **[Av Pag]** pero pueden ser otras en cuyo caso nos lo indicará la BIOS en la pantalla.

- Cuando tengamos dispuesta la secuencia de arranque sólo nos queda pulsar **[F10]** y a la pregunta **Save and exit?** indicarle **Yes**. Con esto le indicamos que queremos salir y guardar los cambios realizados en la BIOS.
- Una vez hecho esto, el ordenador se reiniciará y, si hemos introducido nuestra copia de Guadalinex, se iniciará el proceso de carga del SO (no instalación).

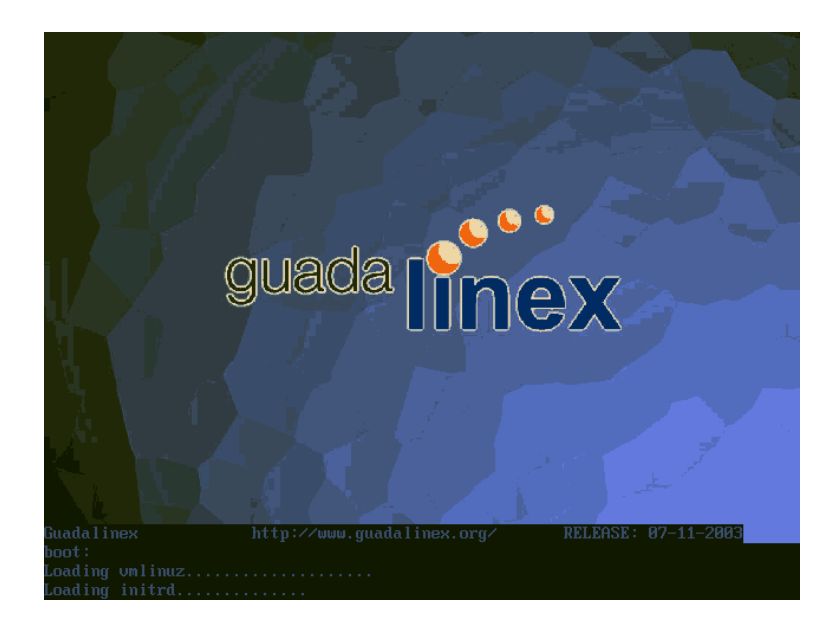

! Puede ser que nuestro equipo se nos quede con una pantalla en negro, esto querría decir que no soporta la resolución de pantalla para la que viene predeterminado Guadalinex 1024x768, para ello le bajaremos la resolución de la misma a 800x600 escribiéndole el parámetro linux screen=800x600, cuando, durante el proceso de arranque desde el CD-ROM, aparezca en la pantalla el término "boot". Una vez que se haya cargado nuestro Guadalinex, podremos trabajar con él sin ningún problema, pero notaremos que nos movemos lentamente en él; esto es debido a que todo se está ejecutando desde el CD-ROM, no hay nada instalado y eso hace que vaya con cierta lentitud.

### <span id="page-22-0"></span>**3.2.2. Instalando GuadaLinex.**

Pero no nos vamos a quedar solo en contemplar Guadalinex, vamos a instalarlo en nuestro ordenador. Ante todo debemos tener configurado el inicio de nuestro ordenador en CD-ROM (ya lo hemos visto en el punto anterior)

Ahora mismo nos encontramos en el escritorio y podemos ver el icono *Instalación de Guadalinex*. Haciendo *doble clic* sobre él comienza el proceso de instalación.

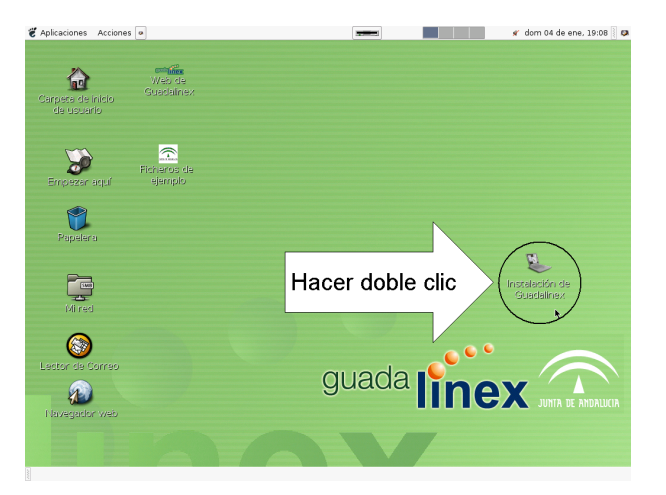

Lo idóneo para instalar cualquier distrubución de Linux sería disponer de un disco dedicado para su uso exclusivo con **al menos 3 GB de capacidad**. Las ventajas de disponer de este disco es que nos permitiría "cacharrear" en él disminuyendo el peligro que supone "trastear" en un disco compartido con otros sistemas operativos en el que tengamos almacenado nuestro trabajo.

Lo más corriente es no disponer de un disco dedicado para Guadalinex, sino que en nuestro ordenador tengamos ya instalada alguna version de Windows (98, Me, 2000, XP). Tendremos que conseguir espacio libre para él. La cantidad de espacio que necesitamos es recomendable que no baje de 3 GB. Durante el proceso de instalación, no sólo se instala el sistema operativo, sino que además de instalan un gran número de programas

Del Lógicamente no tenemos necesidad de instalarlo obligatoriamente en un disco duro con Windows, si lo deseamos y disponemos de ello, podemos tener un disco dedicado. Es decir, un disco duro exclusivo para Guadalinex. Aquí trataríamos la instalación en un disco duro en el que ya existe otro sistema operativo.

Haremos doble clic en el icono Instalación de Guadalinex y nos aparecerá el mensaje:

<sup>!</sup> En las pruebas que hemos realizado hemos detectado que si el ordenador tiene menos de 128 MB de RAM no aparece el escritorio sino que directamente aparecería el mensaje de instalación ya que considera que es un equipo con unas prestaciones relativamente bajas como para funcionar como Live CD. Del mismo modo también hemos detectado que si se instala en un disco duro  $SCSI<sup>9</sup>$  $SCSI<sup>9</sup>$  $SCSI<sup>9</sup>$ , se lleva a cabo todo el proceso de intalación correctamente pero cuando finaliza y hay que reiniciar el ordenador, éste no arranca. No funciona correctamente con este tipo de discos duros.

<span id="page-22-1"></span><sup>9</sup>Del inglés *Small Computer System Interface*

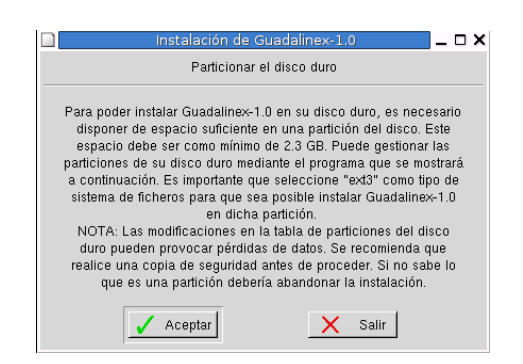

Con él nos informa de que se va a iniciar el proceso de instalación y algo muy importante: que hayamos hecho una copia de seguridad de todos los datos que tengamos en el disco duro, ya que vamos a modificar la tabla de particiones del mismo y cualquier fallo puede provocar la pérdida irreversible de los datos contenidos en el mismo. Si hemos realizado ya esa operación previa a la instalación hacemos *clic* en **[Aceptar]**.

Vamos a proceder con la liberación de espacio del disco duro propiamente dicho. Para ello se nos ofrece la posibilidad de utilizar dos programas diferentes: $10$ 

- QtParted
- cfdisk

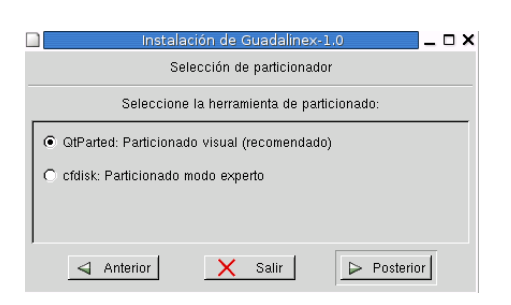

Tal y como indica el gráfico, vamos a elegir el programa *QtParted*[11](#page-23-1) (el que nos ofrece como recomendado) ya que el otro programa, *cfdisk*[12](#page-23-2), solo sería aconsejable para aquellas personas que se consideren más expertas, debido a que este programa no permite "*liberar*" espacio del disco duro, sólo "*crear*" o "*borrar*" particiones. Hacemos clic en **[Posterior]** para continuar.

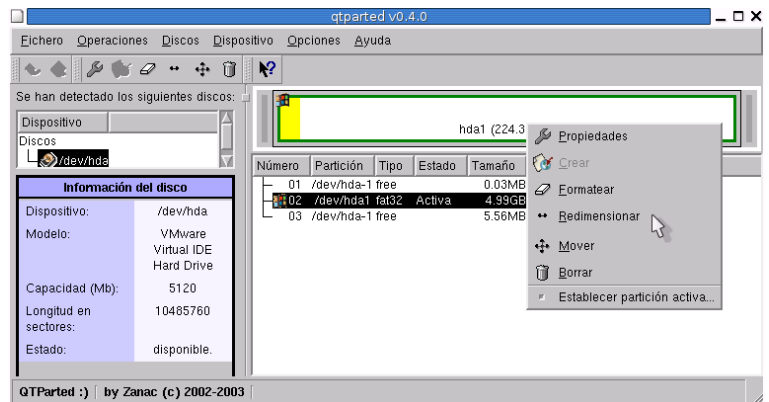

<span id="page-23-2"></span><span id="page-23-1"></span><span id="page-23-0"></span><sup>10</sup>Existen alternativas comerciales a estos programas como Partition Magic . Web: <http://www.powerquest.com> <sup>11</sup>Nos permite liberar espacio del disco duro, es decir, mover todos los datos a una zona del disco duro y dejar libre una parte del mismo. De este modo no se pierden los datos, sólo se mueven. En esa parte que se ha liberado es dónde se instalaría Guadalinex. <sup>12</sup>Podríamos elegir esta opción si el disco donde vamos a instalar Guadalinex fuese un disco dedicado.

En la parte izquierda del programa podremos elegir en qué dispositivo (disco duro) queremos instalar Guadalinex, pero debemos tener en cuenta algo muy importante: la nomenclatura.

! En los sistemas Linux se llama a las particiones de nuestros discos duros de forma diferente a los sistemas MS-DOS. En Linux<sup>[13](#page-24-0)</sup>:

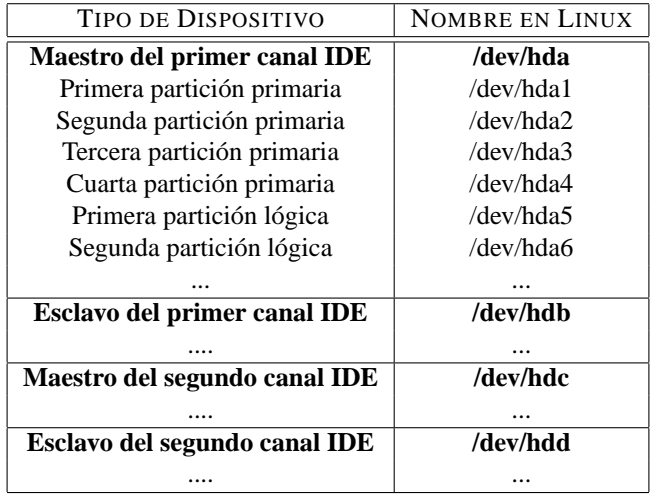

Tanto si disponemos de un disco dedicado como si nuestro disco es compartido el proceso de crear las particiones para instalar Linux es el mismo, lo único que necesitamos es habituarnos a la tabla anterior.

En este caso tenemos un solo disco duro **/dev/hda**[14](#page-24-1) en el que tenemos instalada una versión de Windows. Y es ahí donde vamos a instalar Guadalinex. En la parte derecha del programa nos indica **hda1**[15](#page-24-2) porque solo tenemos una partición en ese disco duro, por lo que tendremos que redimensionar la partición dejándole, siempre como mínimo, algo más del tamaño que ocupa nuestro actual sistema operativo Windows. Esto lo haremos haciendo *clic con el botón derecho* y eligiendo la opción **[Redimensionar]**.

Nos aparecerá una ventana similar a la siguiente:

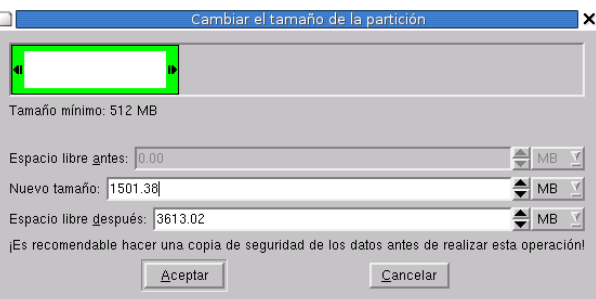

Podemos indicarle directamente el nuevo tamaño en MB que va a tener nuestra partición de Windows o bien desplazando la flecha derecha hacia la izquierda. Si nos fijamos, inmedatamente que estamos realizando esta operación el programa nos indica el espacio libre que nos queda para poder instalar Guadalinex. Cuando lo tengamos decidido haremos clic en **[Aceptar]**. [16](#page-24-3)

Los sistemas Linux necesitan al menos dos particiones para trabajar:

<span id="page-24-0"></span><sup>13</sup>Para dispositivos SCSI tan sólo hay que cambiar **hd***x* por **sd***x***.**

<span id="page-24-1"></span><sup>14</sup>Maestro del primer canal IDE

<span id="page-24-2"></span><sup>15</sup>La primera partición primaria

<span id="page-24-3"></span><sup>16</sup>Ojo, hay que dejar al menos 3 GB de espacio libre para poder instalar Guadalinex.

- **/** Punto de montaje (Mount Point), en ella se instalarán los paquetes que componen la distribución y almacenaremos nuestros datos, recomendamos que al menos sea de 2,5 GB para no tener problemas de espacio.
- **Swap Partition**→Partición de intercambio. Partición del disco duro que Linux utiliza como extensión de la memoria RAM del sistema.

! En principio, no es necesario crear la partición swap, si no lo deseamos, debido a que Guadalinex crea un fichero de intercambio de 256MB que hace esa función. Pero recomendamos crearla ya que es mucho más eficiente el tenerla.

Hay una serie de normas a seguir para determinar el tamaño idóneo del archivo de intercambio<sup>[17](#page-25-0)</sup>:

- Para un trabajo "normal" con Linux el tamaño mínimo debería ser de 128 MB.
	- En general se recomienda que si tenemos 128 MB de RAM o menos sea el doble de ésta.
	- La norma anterior se aplica hasta 512 MB de RAM. Si superamos este valor, *en un equipo de sobremesa*, el tamaño de la **SWAP** puede ser igual al tamaño de la RAM (sin superar 2 GB).

Vamos a proceder a crear la primera partición de Linux, el punto de montaje, para ello haremos *clic con el botón derecho* en el espacio libre que nos queda de nuestro disco duro y elegiremos la opción **[Crear]**.

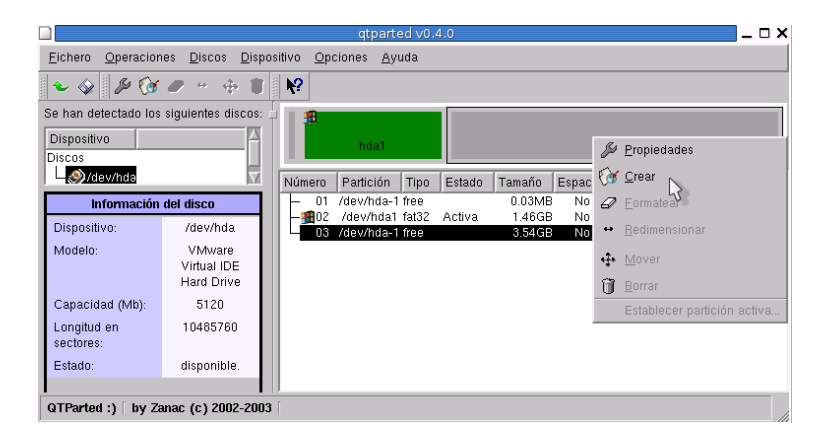

Ahora le indicaremos el tipo de partición, en este caso *ext3*[18](#page-25-1) y el tamaño de la nueva partición.[19](#page-25-2)

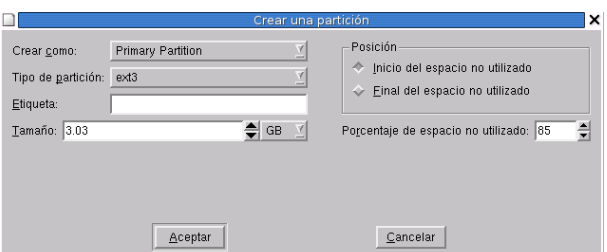

<span id="page-25-0"></span><sup>17</sup>Si se quiere ampliar sobre el tema se puede consultar:

La *FAQ sobre Linux para principiantes* [http://www.linux-es.com/Faq]( http://www.linux-es.com/Faq). En este documento, además de explicar ¿Qué es la Swap? y ¿cuánta necesitamos? hay enlaces a páginas más técnicas sobre el tema.

<span id="page-25-1"></span><sup>18</sup>En las primeras versiones Guadalinex usaba el sistema de ficheros ext2, pero ahora usa el sistema de ficheros *journaling* ext3. Se trata de una versión mejorada del anterior sistema de archivos de Linux (ext2). Al tratarse de un sistema transaccional se garantiza que casi siempre que se produzca una caída inesperada del sistema (por ejemplo por un corte eléctrico) no peligre la integridad de los datos.

<span id="page-25-2"></span><sup>19</sup>En nuestro ejemplo habíamos liberado 3,6 GB del disco duro y para la partición ext3 le hemos asignado algo más de 3 GB.

Si se desea se le puede asignar una etiqueta a esa partición, aunque no es imprescindible. Hacemos clic en **[Aceptar]** para continuar.

Vamos a crear la partición de intercambio (Swap). De nuevo volveremos a hacer *clic con el botón derecho* en el espacio libre que ahora nos queda de nuestro disco duro y elegiremos la opción **[Crear]**.

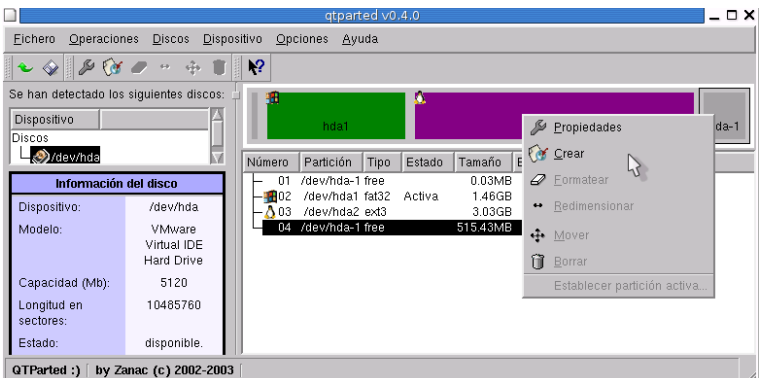

Y ahora le indicamos el tipo de partición, en este caso **linux-swap** y el tamaño.

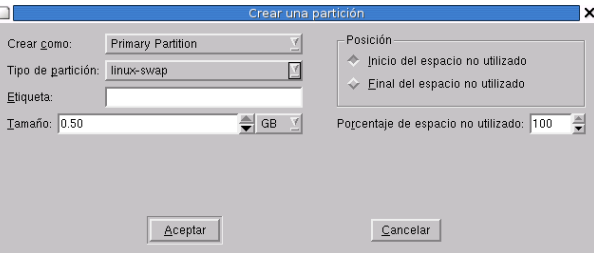

Por [**Tamaño**] nos asignará por defecto todo lo que quede de disco duro disponible, salvo que nosotros le indiquemos lo contrario. Al igual que en la particion  $/20$  $/20$  no será indispensable asignarle una etiqueta. Hacemos clic en **[Aceptar]** para continuar.

Ya tenemos todo preparado:

- 1. Hemos redimensionado nuestra partición Windows.
- 2. Hemos creado la partición para el punto de montaje.
- 3. Hemos creado la partición Swap.

Si en cualquiera de los pasos anteriores nos hemos equivocado podemos corregir deshaciendo lo que hemos realizado mediante el menú:

**Fichero**→**Deshacer**.

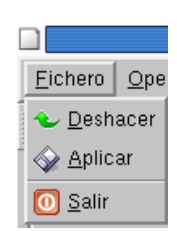

<span id="page-26-0"></span> $20$ Punto de montaje (Mount Point)

Es el momento de aplicar todos estos cambios que deseamos realizar. Nos dirigimos al menú **Fichero**→**Aplicar**. De nuevo Guadalinex nos informa de que se van a efectuar una serie de cambios en nuestro disco duro con el consiguiente riesgo de que se puedan perder nuestros datos. Pero esto no debe ser problema ya que, con seguridad, ya hemos hecho copia de todos nuestros documentos **¿Verdad?** Hacemos clic en **[Yes]** para continuar.

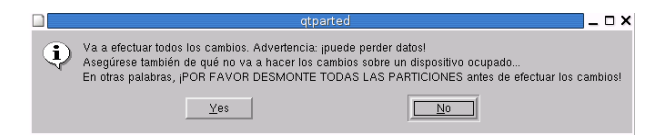

Ahora se realizarán todos los cambios que le hemos indicado, esto se nos mostrará con un indicador como el siguiente hasta terminar.

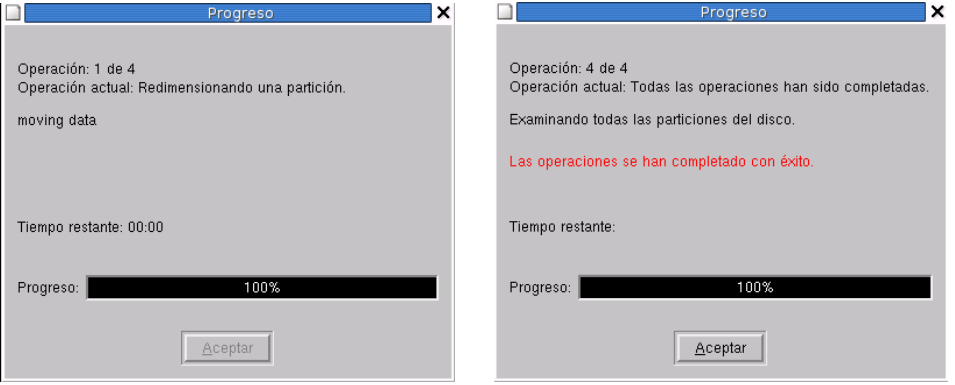

Una vez que se hayan realizado las operaciones indicadas debemos salir del programa a través del menú:

### **Fichero**→**Salir**.

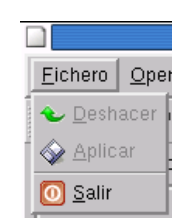

A renglón seguido nos mostrará las particiones disponibles para la instalación de Guadalinex y por defecto nos marcará la partición Linux creada anteriormente.

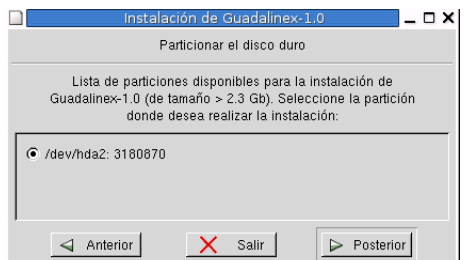

Llega el turno de ponerle nombre a nuestro equipo. Lógicamente podemos llamarle como deseemos.

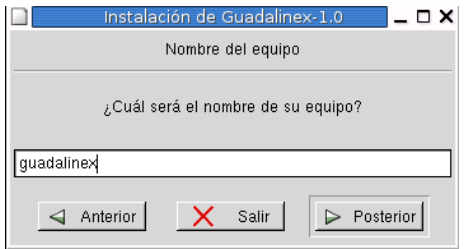

### <span id="page-28-0"></span>**3.2.3. Gestión de usuarios y configuración de la autentificación.**

En todo sistema Unix existen dos tipos de usuarios:

- 1. el "jefe", superusuario o **root** que tiene acceso a todo el sistema. El equivalente al Administrador en sistemas NT/2000/XP.
- 2. usuarios "normales y corrientes" que sólo pueden destrozar sus ficheros sin tocar partes delicadas del sistema.

En PCs "caseros" los dos tipos de cuentas se usan casi siempre por la misma persona, pero interesa trabajar como usuario normal y entrar como **root** sólo cuando vayamos a modificar la configuración de nuestro equipo.

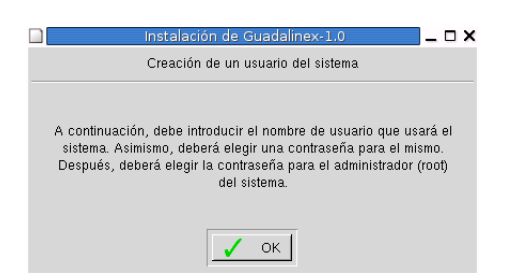

Mediante esta ventana crearemos una cuenta de usuario, con el nombre que deseemos. La contraseña aparecerá como (\*\*\*\*\*\*\*\*\*) y hasta que no coincida la contraseña con la confirmación, no podremos continuar. [21](#page-28-1)En la contraseña se pueden incluir caracteres alfanuméricos. Con esta cuenta de usuario es con la debemos trabajar normalmente.

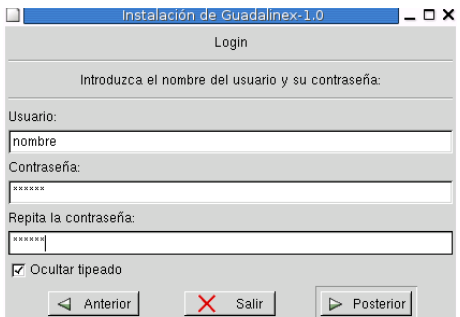

<span id="page-28-1"></span><sup>21</sup>Existe una casilla Ocultar tipeado que por defecto está marcada; si la desmarcamos podremos ver la contraseña que estamos escribiendo. De este modo no hay posibilidad de equivocarse.

A continuación vamos a crear la cuenta del administrador, superusuario o **root**.

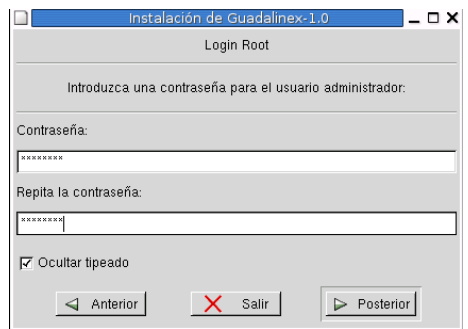

Mediante esta ventana pondremos una contraseña al root (se recomienda al menos 6 caracteres) que no debemos olvidar, ya que si lo hacemos no tendremos acceso<sup>[22](#page-29-1)</sup> a modificar la configuración de nuestra máquina.

De igual modo la contraseña para el root aparecerá como (\*\*\*\*\*\*\*\*\*) y hasta que no coincida la contraseña con la confirmación, no podremos continuar.

### <span id="page-29-0"></span>**3.2.4. Red.**

En caso de que tengamos una tarjeta de Red, comenzará el proceso de autodetección y después tendremos que configurar la red. Si no tenemos tarjeta de red debemos indicar [**No**] ya que de lo contrario la configuraría aunque no la tuviésemos.

**Estos datos siempre se pueden cambiar finalizada la instalación.** 

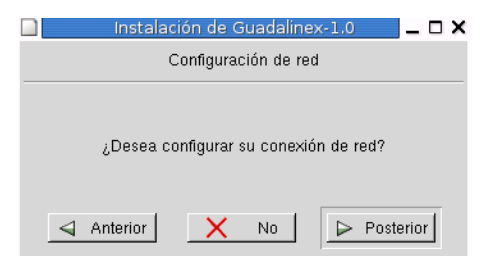

En caso de que sí la tengamos, tendremos dos modos de configurarla:

- DHCP
- Manualmente

Por defecto nos marcará DHCP.

<span id="page-29-1"></span><sup>22</sup>Existe un procedimiento de emergencia.

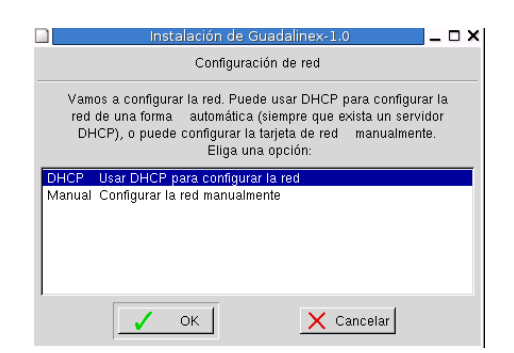

Si la configuramos manualmente nos realizará las siguientes preguntas así como las respuestas por defecto para una red estándar $^{23}$  $^{23}$  $^{23}$ , aunque podemos cambiarle los parámetros que deseemos:

- 1. Por favor introduzca la IP : 192.168.0.2
- 2. Por favor introduzca el broadcast: 192.168.0.255
- 3. Por favor introduzca la máscara de red: 255.255.255.0
- 4. Por favor introduzca la puerta de enlace: 192.168.0.1 en el caso de que usemos este interfaz de red para conectarnos a internet con un router ADSL, en modo multipuesto, pondremos aquí la dirección del router.
- 5. Por favor introduzca su servidor DNS (sólo uno) 192.168.0.1 si tenemos acceso a internet podemos poner las direcciones de nuestros servidores de nombres aquí.

### <span id="page-30-0"></span>**3.2.5. Finalizando la instalación.**

Ahora llega el momento en el que se van a copiar los ficheros necesarios de nuestro sistema operativo al disco duro. Este proceso, tal y como nos indica, puede durar entre 5 y 30 minutos, todo ello dependiendo de la potencia y velocidad de nuestro ordenador.

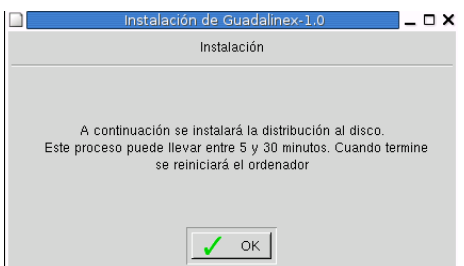

! En las pruebas que hemos realizado nos hemos encontrado equipos en los que pulsando [**OK**] se reinicia automáticamente y otros en los que no lo hace. Sólo en el caso de que no se reinicie vamos a indicar cómo hacerlo manualmente y de forma sencilla.

Nos encontramos en el escritorio y en la parte superior aparece el menú **[Acciones],** dentro de él deberemos marcar **[Terminar la sesión]**.

Nos pedirá confirmación a esta acción a lo que responderemos afirmativamente **[Aceptar]**.

<span id="page-30-1"></span><sup>&</sup>lt;sup>23</sup>entendamos ésto coloquialmente, una red como la que cualquiera de nosotros podemos tener instalada en casa.

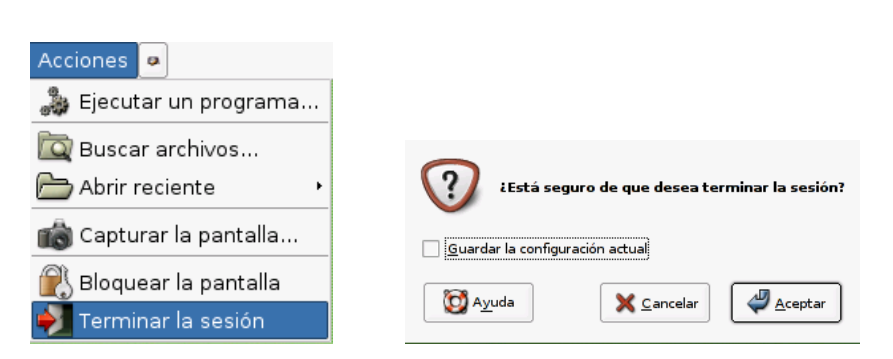

Ahora nos aparece una pantalla con la que debemos familiarizarnos. En ella debemos indicar que deseamos reiniciar el equipo. Para ésto debemos hacer clic en **[Sistema]** y nos aparecerá:

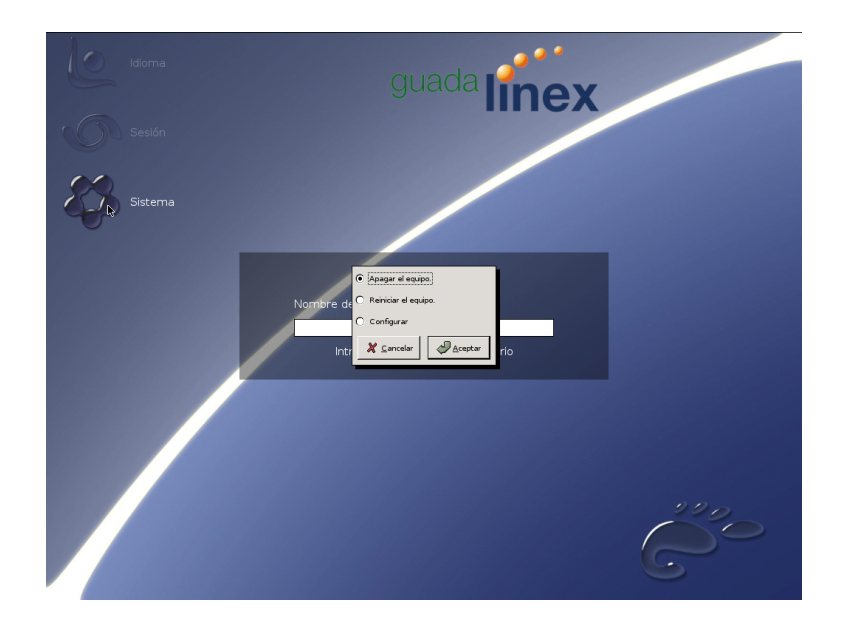

Y marcamos la opción **[Reiniciar]**→**[Aceptar]**.

### <span id="page-31-0"></span>**3.2.6. Reiniciando por primera vez: el GRUB.**

**El problema que a continuación detallamos sólo ocurrirá en el caso de que estemos instalando Guada**linex en un ordenador donde además de éste hay otro u otros Sistemas Operativos (Windows 9x, XP, 2000). Si la instalación la estamos llevando a cabo en un equipo "*exclusivo*" para Guadalinex no habrá problema alguno.

Esta versión de Guadalinex adolece del mismo fallo que sus "hermanas" anteriores y es que no funciona correctamente el GRUB<sup>[24](#page-31-1)</sup>. Este programa es el gestor de arranque que vamos a utilizar en nuestro ordenador para indicarle con qué sistema operativo queremos trabajar (recordemos que en nuestra instalación de ejemplo teníamos una versión de Windows antes instalada). Ahora se produce un pequeño susto y es que no tenemos posibilidad de elegir Sistema Operativo. Sólo tenemos la opción de Guadalinex. Esto no quiere decir que nuestro otro SO haya desaparecido sino que el GRUB no está correctamente configurado y por tanto *no lo ve*.

<span id="page-31-1"></span><sup>24</sup>GRUB (*GRand Unifier Bootloader*) Este programa se instala en el sector de arranque de nuestro disco duro y nos permite elegir con qué SO queremos trabajar.

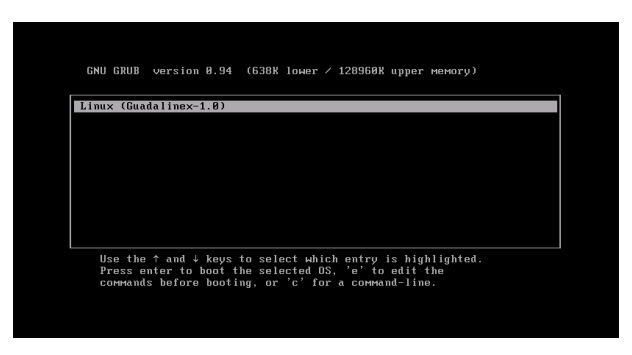

### <span id="page-32-0"></span>**3.2.7. Configuración de GRUB.**

En esta pantalla inical de GRUB marcaremos el único SO que ahora mismo hay disponible, Guadalinex, para poder modificar el fichero de menú de GRUB.

Una vez ha arrancado el sistema, nos aparece la pantalla de acceso al mismo. Ahí le introduciremos los datos del usuario que hemos creado con anterioridad con su correspondiente contraseña.

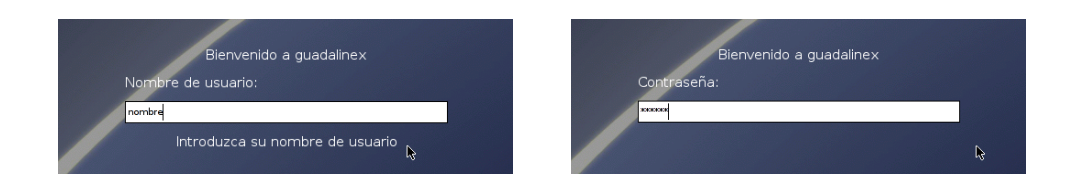

Ya estamos en el escritorio y vamos a:

### →**Aplicaciones**→**Herramientas de Sistema**→**Panel de Control**→**Arranque**

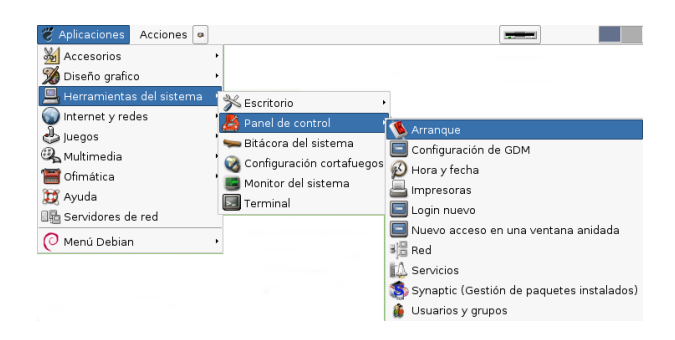

Estamos tocando una parte *vital* del sistema y sólo el Administrador o **root** tiene los permisos necesarios para poder modificar el mismo. Por tanto, nos pedirá la constraseña del root.

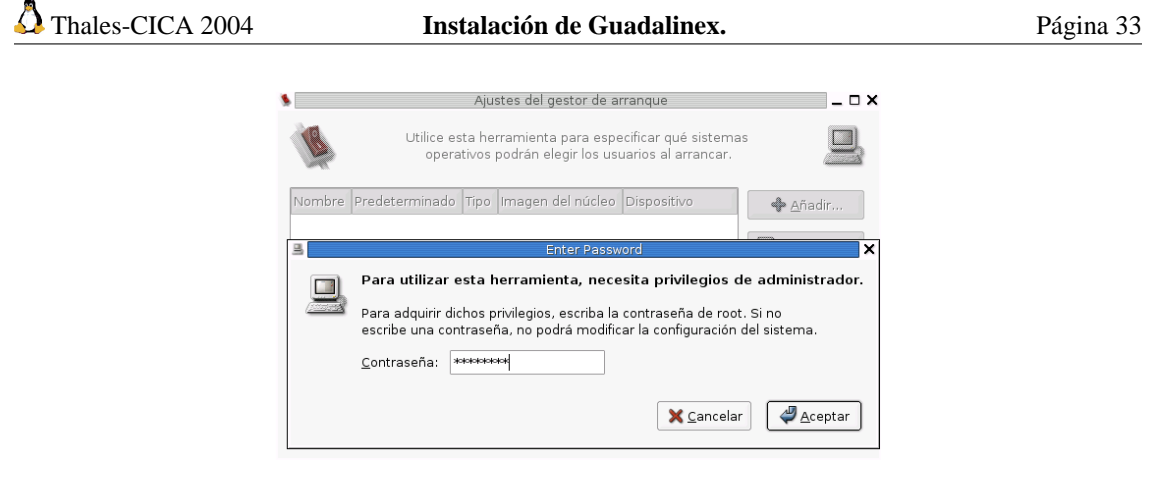

Una vez que estamos en el programa en sí, debemos pedirle **[Más opciones]**, en la imagen de la izquierda, para llegar a la imagen de la derecha y poder **[Añadir]** (hacemos clic en esta última opción).

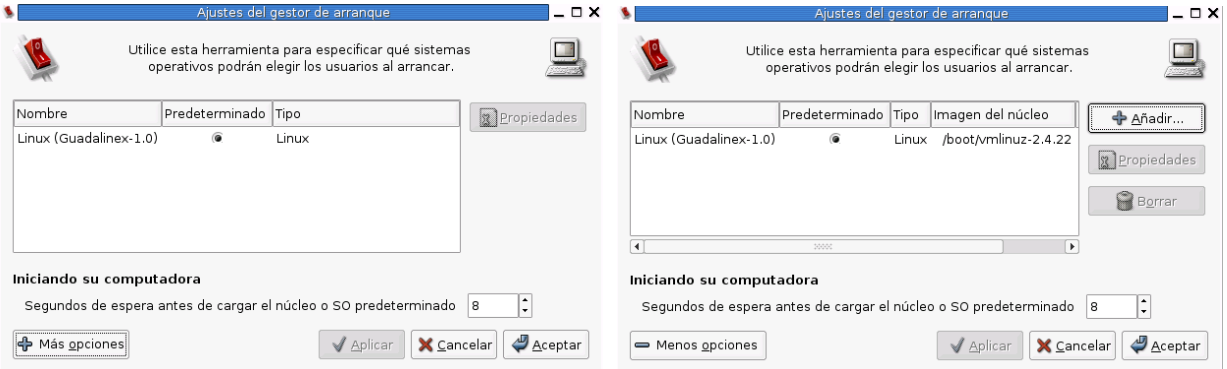

Nos aparecerá un asistente para añadir una nueva imagen de inicio (nuestro otro SO) por tanto **[Adelante]**.

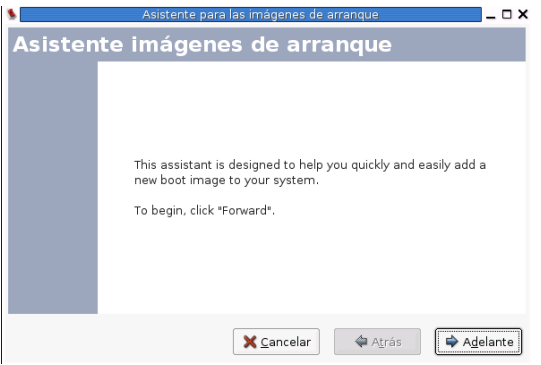

Son dos sencillos pasos a seguir:

1. Le indicaremos el nombre de nuestro "otro" SO y qué tipo de SO es. Si no sabemos de qué es dejaremos la opción Unknown (desconocido). **[Adelante]**.

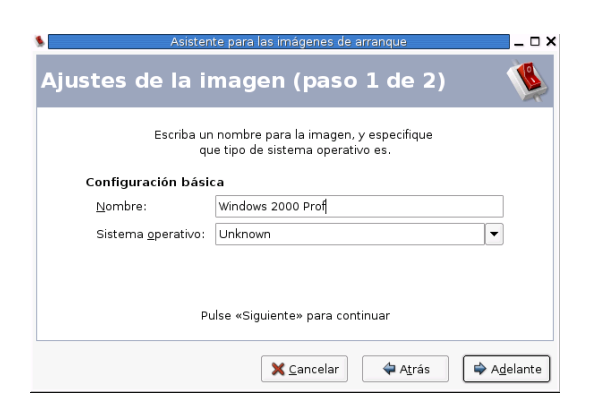

2. Deberemos indicarle dónde se encuentra instalado nuestro "otro" SO. En principio "*Windows*" suele instalarse en hda1, por lo que debemos indicarle la ruta /dev/hda1. En caso de que no estuviese instalado en esa partición, deberemos indicarle dónde está.

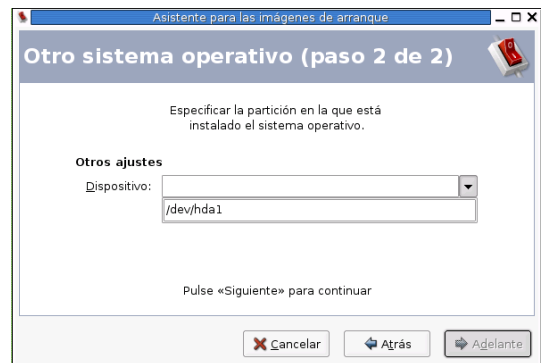

Ya solo nos queda aplicar los cambios que hemos realizado en el gestor de arranque. **[Aplicar]**.

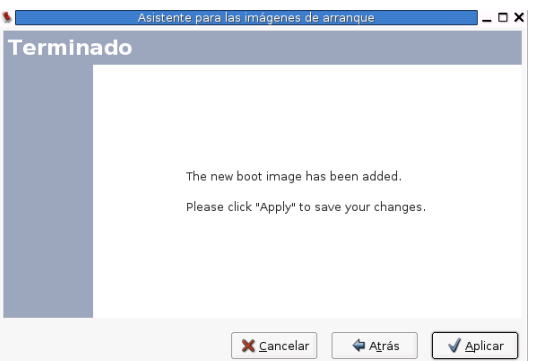

Si todo se ha realizado correctamente nos debe aparecer una imagen similar a la siguiente. En ella podremos observar que ya se encuentran dos SO's (Guadalinex y nuestro *desaparecido* Windows) y además podremos marcarle qué SO será el predeterminado; es decir con cual queremos comenzar si no le indicamos lo contrario en el arranque del sistema. Así mismo, podemos variar el número de segundos de espera antes de iniciar con el SO predeterminado<sup>[25](#page-34-0)</sup>. Por supuesto al final [Aceptar].

<span id="page-34-0"></span><sup>25</sup>Estas opciones se pueden cambiar siempre que se desee.

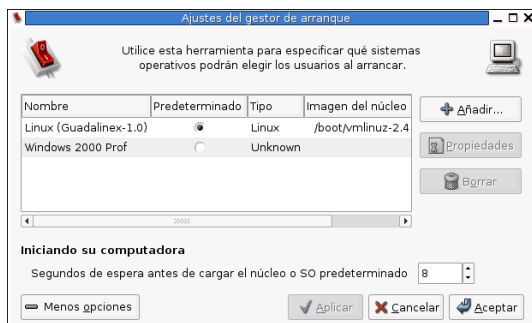

Ahora procedemos a reiniciar el sistema tal y como se ha explicado en el punto anterior y cuando se reinicie ya sí que nos aparecerá la posibilidad de elegir con qué SO queremos trabajar: nuestro "*desaparecido*" Windows o nuestra distribución Guadalinex.

Como le hemos marcado un tiempo de espera se iniciará con el SO que le hemos predeterminado, de lo contrario sólo tenemos que movernos con las flechas del cursor para cambiar el SO con el que queremos trabajar durante esta sesión.

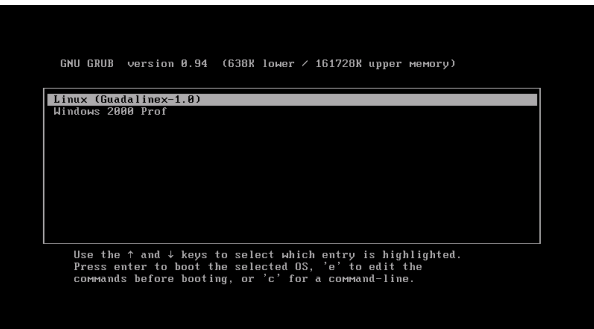

**18** Si todo funciona correctamente, podemos saltarnos los pasos que se indican a continuación hasta finalizar el Capítulo 3, aunque no está de más el conocerlos.

Puede ser que este método automático de configuración del GRUB no funcione. En ese caso debemos configurarlo a mano. Es un poco más complejo pero nada difícil de realizar.

En cualquier lugar *vacío* del escritorio haremos clic con el **botón derecho** y en el menú contextual que nos aparece elegiremos la opción **[Abrir una terminal]**[26](#page-35-0) .

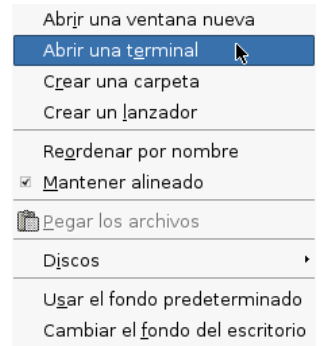

<span id="page-35-0"></span><sup>26</sup>Es el equivalente a una ventana de MS-DOS de Windows. También se le llama **xterm**

En esta terminal escribiremos literalmente y sin comillas "**su**", esto quiere decir que no vamos a trabajar como el usuario normal con el que hemos iniciado la sesión sino como **root** o **superusuario**, ya que los cambios que vamos a realizar no los puede realizar cualquier usuario del sistema, solo el *jefe.* Por ello a continuación nos solicitará la contraseña de root. Aunque parezca que no estamos escribiendo nada en el password sí que lo estamos haciendo<sup>[27](#page-36-0)</sup>. Sabremos que estamos trabajando como root porque nos aparecerá el símbolo "#" si sólo fuésemos un usuario normal nos aparecería el símbolo "\$".

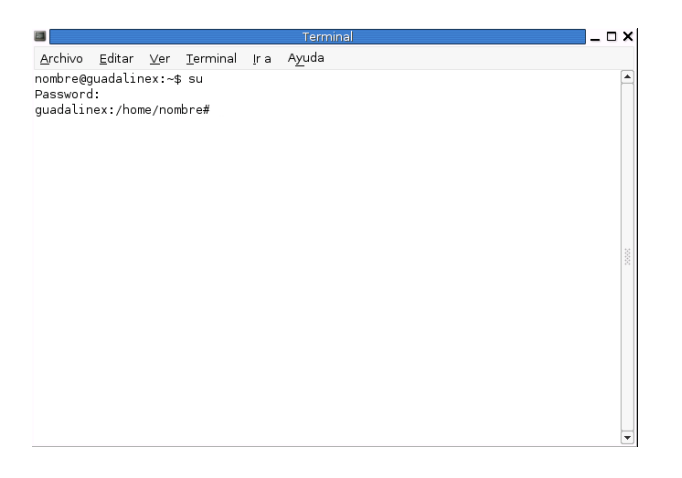

A continuación escribiremos (sin comillas por supuesto) *"*gedit /boot/grub/menu.lst*"* y aparecerá el fichero "*menu.lst*" que deseamos modificar.

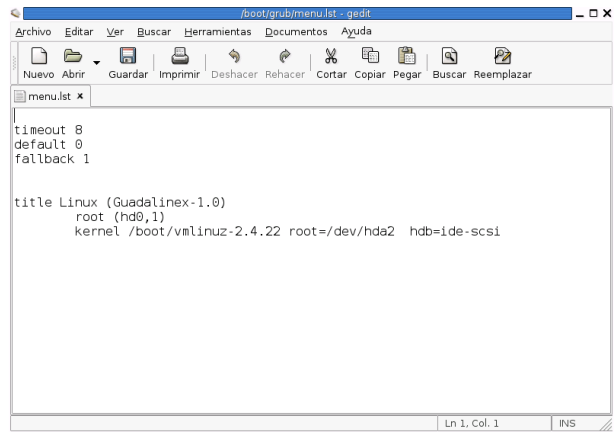

Ahí, tras dejar una línea en blanco, y a continuación de lo que nos aparece escrito, deberemos añadir las siguientes líneas $^{28}$  $^{28}$  $^{28}$ :

```
title Windows 2000 Prof
       rootnoverify (hd0,0)
       makeactive
       chainloader +1
```
<span id="page-36-0"></span><sup>&</sup>lt;sup>27</sup>Esto se hace como medida de seguridad no sólo para que no se vea el password de root sino para que tampoco se sepa cuántos caracteres tiene su contraseña.

<span id="page-36-1"></span> $^{28}$ title Windows 2000 Prof o cualquiera que sea el nombre de vuestro otro sistema operativo.

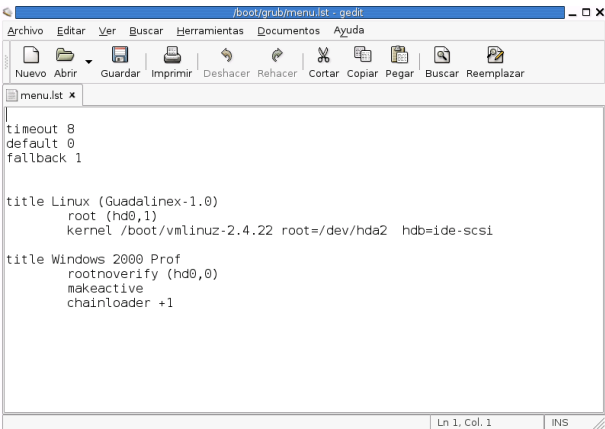

Guardamos los cambios que hemos realizado en el fichero **Archivo**→**Guardar**[29](#page-37-0) y a continuación salimos del programa **Archivo**→**Salir.**

Vamos a ver cómo GRUB entiende nuestro disco duro y la información de las particiones. Ante todo, empieza contando las particiones desde 0, no a partir de 1. Por tanto el disco duro "hda" se convierte en "hd0" (y sus particiones "hda1", "hda2" y "hda3" pasan a ser "hd0,0", "hd0,1" y "hd0,2". La "," es parte integral de la nomenclatura del GRUB. Por ejemplo "hd1,1" significaría que es la segunda partición de segundo disco duro).

Miscelánea de órdenes del GRUB: **title** - Es el nombre que le damos a un acceso $30$ . **root** - establece la partición root **kernel** - establece el kernel con el que trabajamos **boot** - inicia Linux **default xx** - Donde xx es el acceso por defecto para arrancar. **timeout yy** - Donde yy es el tiempo (en segundos) después que el acceso por defecto arranque. **fallback zz** - Donde zz es el acceso que se arrancará si el primer arranque (el establecido por defecto)

no funciona.

En temas posteriores se profundizará sobre la configuración de GRUB.

<span id="page-37-0"></span><sup>29</sup>También lo podemos hacer directamente en el icono [**Guardar**]

<span id="page-37-1"></span><sup>30</sup>Podríamos hacer una similitud de esta palabra con sistema operativo.

### <span id="page-38-0"></span>**Capítulo 4**

## **Conexión a Internet: RTB y ADSL.**

Siempre me ha fascinado Internet, incluso antes de que existiera. (*Servidor Apache*, RICH BOWEN & KEN COAR, Prentice Hall)

### <span id="page-38-1"></span>**4.1. Introducción.**

Linux e Internet van cogidos de la mano, sin Internet Linux posiblemente estaría "arrumbado" en el cajón de alguna universidad y no sería lo que es hoy.

Mediante estos apuntes vamos a configurar la conexión a Internet de nuestro equipo. Se va a realizar la conexión utilizando un entorno gráfico e intentando que sea lo más estándar y guiada posible.

Si tenemos que ejecutar comandos de Linux, mientras trabajamos en modo gráfico debemos usar un terminal gráfico o xterm<sup>[1](#page-38-2)</sup>. Para abrir un terminal desde GNOME, tenemos varias opciones, algunas son:

- En el menú principal de GNOME: →**Aplicaciones**→**Herramientas del sistema**→**Terminal**
- Pulsar con el botón derecho del ratón en una zona libre del escritorio y en el menú

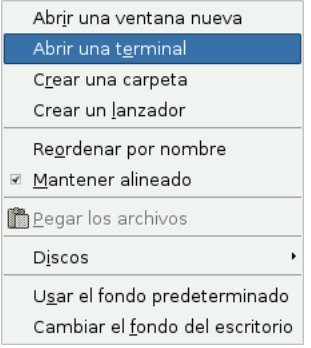

Seleccionar **Nuevo Terminal.**

Si nuestra intención es la de ejecutar varios comandos podemos optar por que Linux los ejecute en segundo plano. Esto se consigue añadiendo al comando el símbolo &:

#### \$comando &

De esta manera podemos usar el terminal para ejecutar desde él varios programas (el programa se ejecuta pero aparece de nuevo el indicador de introducción de órdenes por si deseamos ejecutar otro comando)

<span id="page-38-2"></span><sup>&</sup>lt;sup>1</sup>En cierto sentido similar a una ventana MSDOS de Windows 9x.

La aclaración anterior permite constatar una constante en todo el curso: es inevitable que aparecezcan conceptos y utilidades que no se corresponden con el tema que se está tratando. Esto ocurre en este caso y optaremos por introducirlos analizando sólo los aspectos básicos necesarios para poder conectar a internet.

### <span id="page-39-0"></span>**4.2. Conexión con módem (RTB - Red de Telefonía Básica)**

Supondremos que nos asignan la dirección de forma dinámica, como ocurre con la mayoría de proveedores de Internet.

Antes de proceder a realizar la conexión a Internet usando un módem necesitamos una serie de datos<sup>[2](#page-39-2)</sup>:

- 1. Módem:
	- *a*) Tipo de módem, puerto serie<sup>[3](#page-39-3)</sup> al que está conectado.
	- *b*) IRQ y direcciones de E/S.
	- *c*) Velocidad del módem.
- 2. Datos relativos al proveedor (entre paréntesis los que usaremos de ejemplo<sup>[4](#page-39-4)</sup>):
	- *a*) Dominio de acceso (cica.es)
	- *b*) Número de teléfono de acceso (950542000)
	- *c*) Nombre de usuario (codigo\_centro@cica)
	- *d*) Contraseña (\*\*\*\*\*\*\*\*)
	- *e*) Método de autentificación (CHAP o PAP)
	- *f*) Dirección IP del servidor de nombres de dominio (DNS: 195.235.113.3, 80.58.0.33 y 150.214.4.34).

Ya que vamos a realizar labores de administración del sistema deberemos actuar como superusuario (root) tanto en la configuración del módem como para la configuración de Internet.[5](#page-39-5)

### <span id="page-39-1"></span>**4.2.1. Configuración del módem.**

Lo primero que tenemos que conocer antes de iniciar el proceso de conexión a internet es saber si nuestro módem funcionará con Linux. Además, puede que necesitemos saber a qué puerto serie está conectado.

**En Linux todo son ficheros (esta frase seguro que se repetirá en el curso), y los puertos serie también.** Así, cada "fichero" /dev/ttySx se corresponde con el puerto de comunicaciones del DOS

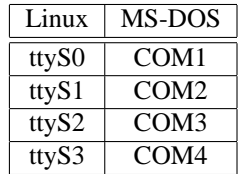

<span id="page-39-2"></span><sup>2</sup>A continuación vamos a facilitar los datos de una conexión gratuita (sólo se paga por el tiempo que dure la conexión) de las muchas que hay en el mercado. En este caso es la de Wanadoo:

- Nombre de usuario: tu@wanadoo
- Contraseña: gratis
- DNS: 62.37.228.20 62.37.228.99
- Número de teléfono de acceso: 901900100

<span id="page-39-3"></span><sup>3</sup>Si no lo sabemos y tenemos Windows instalado, podemos usarlo para conocerlo.

<span id="page-39-5"></span><span id="page-39-4"></span><sup>4</sup>En general sólo necesitaremos los 4 primeros

<sup>5</sup> Para indicar que el comando lo tiene que ejecutar el usuario root, usaremos #, y si un comando lo puede ejecutar un usuario normal, lo indicaremos anteponiendo a éste el carácter \$

El mejor sitio para saber si nuestro módem funciona con Linux: [http://www.idir.net/~gromitkc/winmodem\\_es.html](http://www.idir.net/~gromitkc/winmodem_es.html) Una página en la que encontrar información si tenemos problemas con el módem: <http://wiki.escomposlinux.org/Escomposlinux/EscomposlinuxHardware> En líneas generales podemos establecer que:

**Módem Externos:** No presentan ningún problema, se autodetectan.

**Módem Internos:** Si nuestro módem no es PCI no debería haber ningún problema.

**Winmódem:** La mayoría de los módem internos PCI no son módem completos y sólo son módem "software". Han aparecido drivers para que algunos modelos de pseudomódem puedan funcionar bajo Linux. Para saber si nuestro módem es uno de estos lo mejor es mirar en las páginas

Linux Winmodem Support <http://linmodems.org/>

Winmdems no son mdems [http://www.idir.net/~gromitkc/winmodem\\_es.html](http://www.idir.net/~gromitkc/winmodem_es.html) Linmodem-HOWTO <http://www.tldp.org/HOWTO/Linmodem-HOWTO.html>

En general, y aunque estén soportados, no son fáciles de configurar y nuestra experiencia es que incluso los soportados dan bastantes problemas.

### <span id="page-40-0"></span>**4.2.2. Configuración del interfaz ppp**

La conexión a Internet en modo gráfico es sencilla. Podemos acceder a la aplicación de dos modos diferentes:

→**Aplicaciones**→**Menú Debian**→**Apps**→**System**→**Admin**→**pppconfig**

Un terminal de texto **xterm** escribimos: #pppconfig &

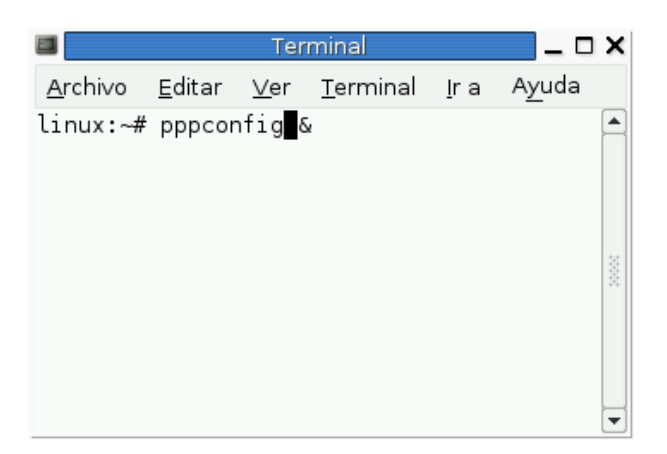

Si optamos por crear una cuenta nueva, la primera pregunta que nos va a hacer es si nuestro servidor de acceso nos va a facilitar la IP de los servidores de nombres de forma estática o dinámica. Vamos a suponer que lo hace de forma estática aunque en la mayoría de los servidores actuales podríamos optar por la segunda opción (dinámica)

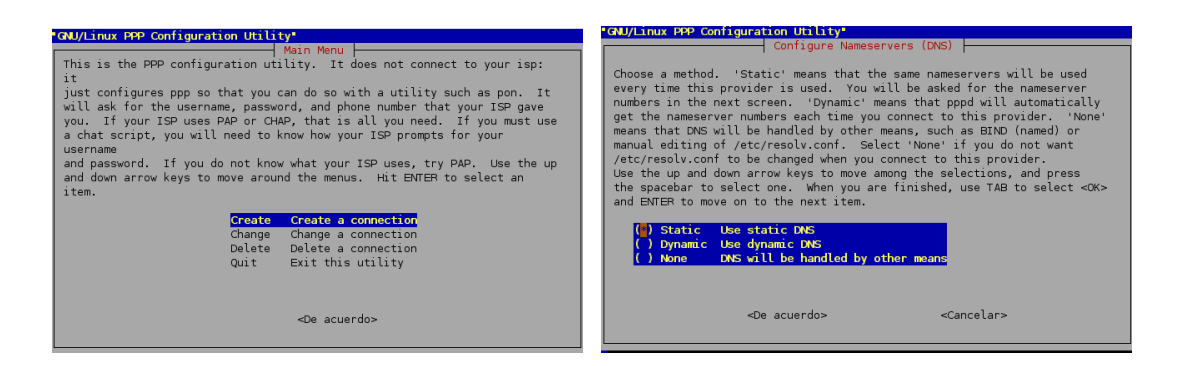

Una vez que "manifestamos" nuestro acuerdo tenemos que introducir las IP de los servidores de nombres (uno a uno) y el modo de autentificación. Primero deberíamos probar con CHAP y, si no funciona, intentarlo con PAP.

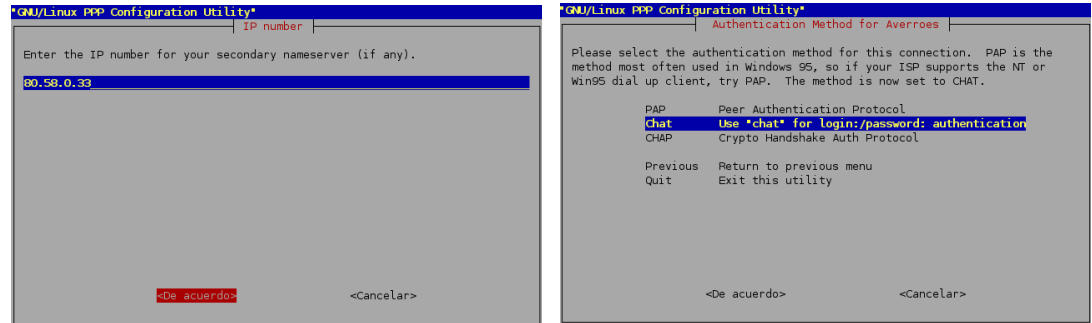

En la siguiente ventana introduciremos el nombre que le vamos a dar a esta conexión<sup>[6](#page-41-0)</sup> y el nombre de usuario de nuestra conexión a Internet.

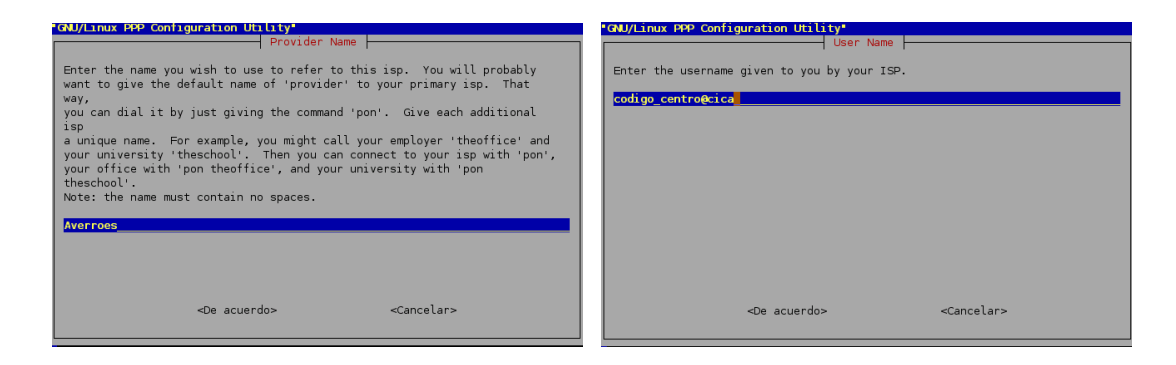

Casi hemos terminado, ahora introducimos la contraseña de acceso. Lo siguiente es optar por seleccionar la velocidad entre el módem y el puerto serie (no es la velocidad el módem; si el ordenador es antiguo quizá haya que poner 57600).

<span id="page-41-0"></span><sup>6</sup>En estos apuntes la llamaremos Averroes

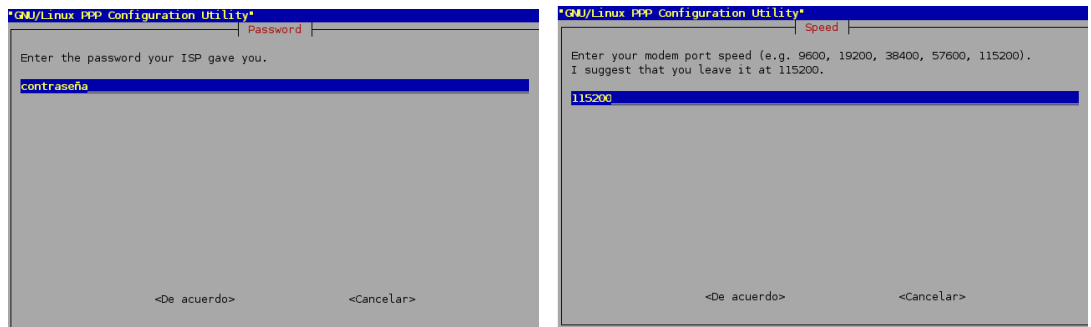

A continuación seleccionamos el tipo de marcado, mejor por "tonos"<sup>[7](#page-42-0)</sup>, y pasamos a introducir el número de teléfono del nodo local al que llamar (por ejemplo 950542000)

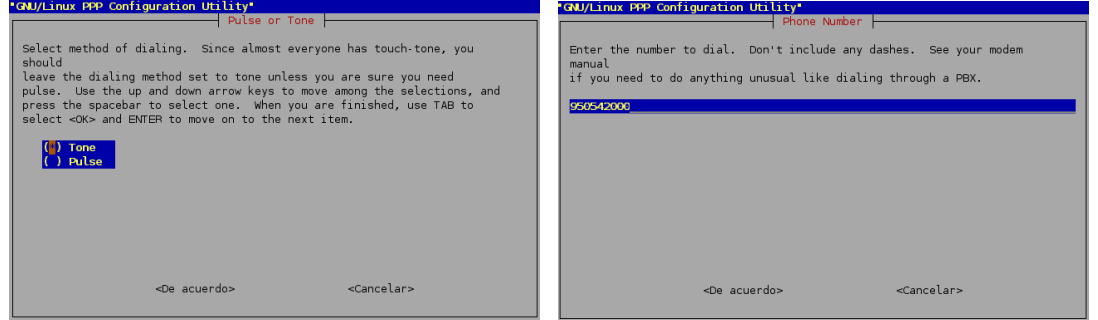

Llega el momento de "la verdad", el de la autodetección del módem. Si lo autodetecta, felicidades: ya es "coser y cantar". Si no es así tendremos que intentar configuarlo de forma manual y, para eso, hay que echar mano de las páginas antes comentadas:

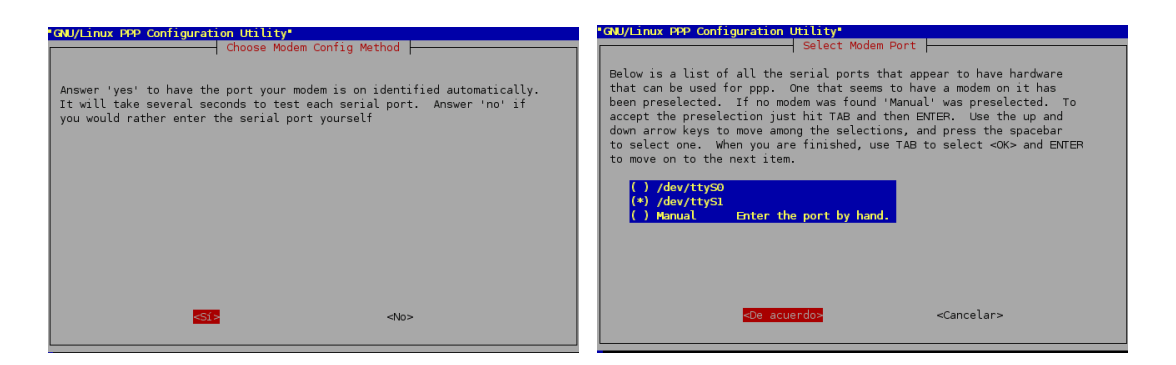

Ya sólo nos falta comprobar que los datos introducidos son correctos, arreglar aquello que esté mal y guardar los datos de esta conexión a Internet.

<span id="page-42-0"></span><sup>7</sup>**Marcación decádica por pulsos**

*De Wikipedia, la enciclopedia libre.*

<sup>&</sup>quot;La marcación decádica por pulsos consiste en el envío por el teléfono de la información numérica, en forma de pulsos, a la central telefónica automática para que ésta le conecte con el teléfono deseado.

Los pulsos los genera el teléfono mediante un dispositivo mecánico denominado disco de marcar, el cual consiste en un disco giratorio provisto de diez agujeros, de aqui lo de decádica, numerados del 0 al 9.

La marcación decádica por pulsos se ha venido utilizado en exclusividad desde los orígenes de la telefonía automática hasta tiempos relativamente recientes.

En la actualidad, aunque las modernas centrales digitales siguen aceptando este tipo de marcación, se utiliza mayoritariamente la marcación por tonos multifrecuencia, mucho más eficiente que la aquí descrita."

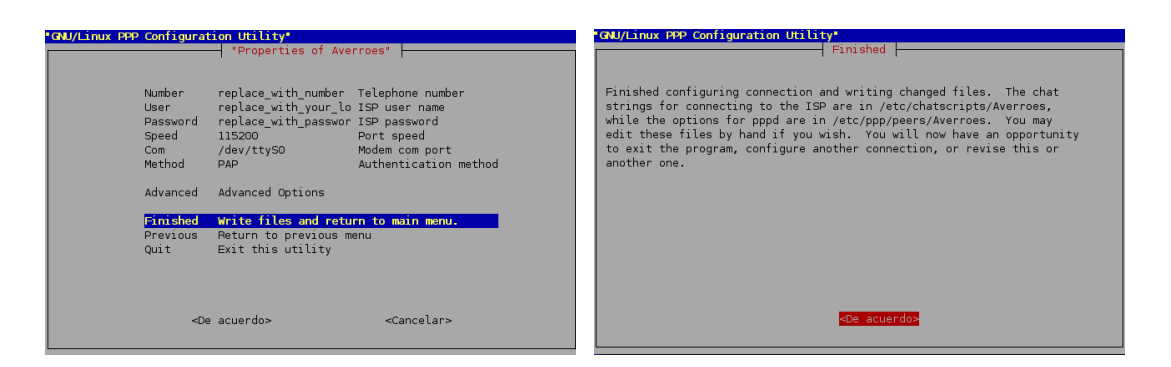

Notar que volvemos a la pantalla inicial de la aplicación. De modo que, si tenemos más de una cuenta de acceso, podemos introducirla ahora:

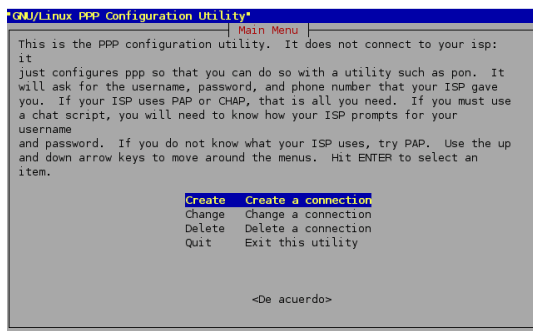

Cuando terminemos de configurar nuestras cuentas seleccionamos **Quit**→**<De acuerdo>** y pasamos a intentar conectar, para eso escribiremos desde un terminal de texto:

\$pon Averroes

Listo, ya podemos comprobar con Mozilla o el navegador que más nos guste que podemos navegar por la red.

Para desconectar de Internet sólo tendremos que ejecutar desde una **xterm**:

\$poff Averroes

Ya hemos configurado la conexión a Internet

Por defecto, en nuestro escritorio tenemos un icono que nos da acceso a un navegador web, EPIPHANY,

pero hay otros muchos más. Desde aquí aconsejamos MOZILLA ( $\Box$ ).

Para poder abrir este programa lo podemos hacer de diferentes modos:

1. →**Aplicaciones**→**Internet y redes**→**Mozilla**→**Navigator (Navegador Web)**

2. Tecleando en una **xterm** mozilla &

### <span id="page-43-0"></span>**4.2.3. Pistas para detectar problemas**

### **Puertos serie en Linux**

Disponemos de un comando que nos permite configurar el puerto serie, se trata del comando setserial

Para conocer cómo trabajar con él podemos ejecutar (desde un terminal de órdenes):

\$setserial --help

para obtener una ayuda (véase el capítulo: Información en línea) básica de los parámetros que admite o bien:

```
$man setserial
```
para obtener la ayuda completa sobre el programa<sup>[8](#page-44-0)</sup>.

Para conocer el estado de un puerto serie podemos ejecutar (como root)

#setserial -a /dev/ttySx

donde ttySx es el correspondiente al puerto de comunicaciones del DOS según el esquema visto en el punto 4.2.1 de esta entrega.

#### **Conocer la IP asignada**

Si deseamos comprobar si la conexión se produce con éxito y conocer la dirección IP que se nos ha asignado dinámicamente podemos escribir desde un terminal la orden<sup>[9](#page-44-1)</sup>:

#plog averroes

veremos entonces una serie de mensajes que nos muestran cuál es el estado de la conexión, si ésta ha tenido éxito nos tienen que aparecer dos líneas del tipo:

local IP address xxx.xxx.xxx.xxx remote IP address xxx.xxx.xxx.xxx

donde esos números indican las direcciones IP asignadas dinámicamente a nuestra máquina y al servidor.

### **PING**

Una forma de saber si realmente hemos conectado bien, es hacer un ping. Este comando comprueba que llegamos a la máquina remota que queremos comprobar. Por ejemplo, \$ping 150.214.5.11, para llegar al servidor de los cursos. El comando nos dirá si llegamos o devuelve error.

```
$ping 150.214.5.11
PING 150.214.5.11 (150.214.5.11) from 195.24.23.44 : 56(84) bytes of data.
64 bytes from 150.214.5.11: icmp_seq=1 ttl=64 time=0.040 ms
64 bytes from 150.214.5.11: icmp_seq=2 ttl=64 time=0.037 ms
64 bytes from 150.214.5.11: icmp_seq=3 ttl=64 time=0.035 ms
64 bytes from 150.214.5.11: icmp_seq=4 ttl=64 time=0.039 ms
--- 150.214.5.11 ping statistics ---
4 packets transmitted, 4 received, 0% loss, time 3006ms
rtt min/avg/max/mdev = 0.035/0.037/0.040/0.007 ms
```
Para terminar pulsamos [**CTRL**]+[**C**]

#### **Conectamos pero no salimos fuera**

Si pese a que conectamos no podemos visualizar páginas web, revisar:

- El fichero / $etc$ / $resolv.c$ onf. Puede que pese a tener marcada la opción de que obtengamos la información sobre los DNS desde el proveedor esto no sea así. En este caso lo mejor es que configuremos esto de forma manual. Podemos conseguirlo de dos formas:
	- $\bullet$  Gráfica<sup>[10](#page-44-2)</sup>:

#### →**Aplicaciones**→**Herramientas del Sistema**→**Panel de Control**→**Red**

En la pestaña DNS e introducimos las IPs de nuestros servidores de nombres:

o

<span id="page-44-2"></span>Para cancelar el comando tail y dejar de visualizar las líneas que van saliendo hay que pulsar [CTRL]+[C] <sup>10</sup>Esta aplicación también la podemos ejecutar desde una **xterm** mediante el comando network-admin

<span id="page-44-0"></span><sup>8</sup>Se sale de la ayuda con q.

<span id="page-44-1"></span><sup>&</sup>lt;sup>9</sup>plog averroes o el nombre de la cuenta que hayamos creado.

También podemos ver esto mismo utilizando dos órdenes diferentes:

<sup>#</sup>tail -f /var/log/messages

<sup>\$ /</sup>sbin/ifconfig

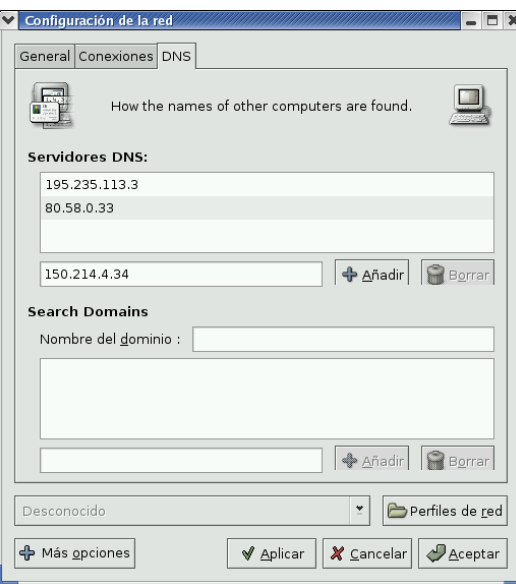

• Texto Utilizando un editor de textos escribiremos en el fichero /etc/resolv.conf:

```
domain cica.es
nameserver 195.235.113.3
nameserver 80.58.0.33
nameserver 150.214.4.34
```
cambiando los datos del ejemplo anteriores por los de nuestro servidor de acceso.

Si tenemos una tarjeta de red, revisar la salida del comando:

```
#netstat -ar
si sale una línea del tipo:
default 192.168.0.254
```
u otra IP local, es que hemos configurado como *Gateway* una máquina local. Debemos eliminarla ejecutando network-admin y después **Conexiones(eth0)**→**Configurar** y eliminar la dirección IP de la puerta de enlace prederteminada.

Si queremos monitorizar el estado de la conexión es mejor escribir:

```
#pon sevidor;plog
y para terminar CTRL+C y después:
#poff servidor
para desconectar.
```
### <span id="page-45-0"></span>**4.3. ADSL**

Sólo podemos ofrecer una guía para aquellas configuraciones que hemos contrastado que funcionan. Se trata de conexiones ADSL usando Teléfónica como proveedor de acceso y módem router que no están basados en tecnología USB.

Vamos a suponer que disponemos de una tarjeta de red a la que tenemos conectado el módem. Además, lo más usual es que al instalar linux se detecte la tarjeta de red y que la tengamos ya configurada correctamente. Si no es así podemos revisar con las indicaciones que siguen en dónde está el error.

Si nuestro modelo es USB debemos mirar los enlaces e información que sobre este tema podemos encontar en:

<http://wiki.escomposlinux.org/Escomposlinux/EscomposlinuxHardware> También pueden ser de ayuda las páginas:

<http://personal.telefonica.terra.es/web/adslusb/>

<http://cp4218.sourceforge.net/>

Para configurar nuestra conexión ADSL en los supuestos antes comentados, podemos configurar la red en modo gráfico lanzando desde Gnome<sup>[11](#page-46-0)</sup>

## →**Aplicaciones**→**Herramientas de Sistema**→**Panel de Control**→**Red**

o directamente desde una **xterm**:

```
# network-admin &
```
Se nos avisará que "somos muy atrevidos $12$ ", tras aceptar veremos la ventana principal:

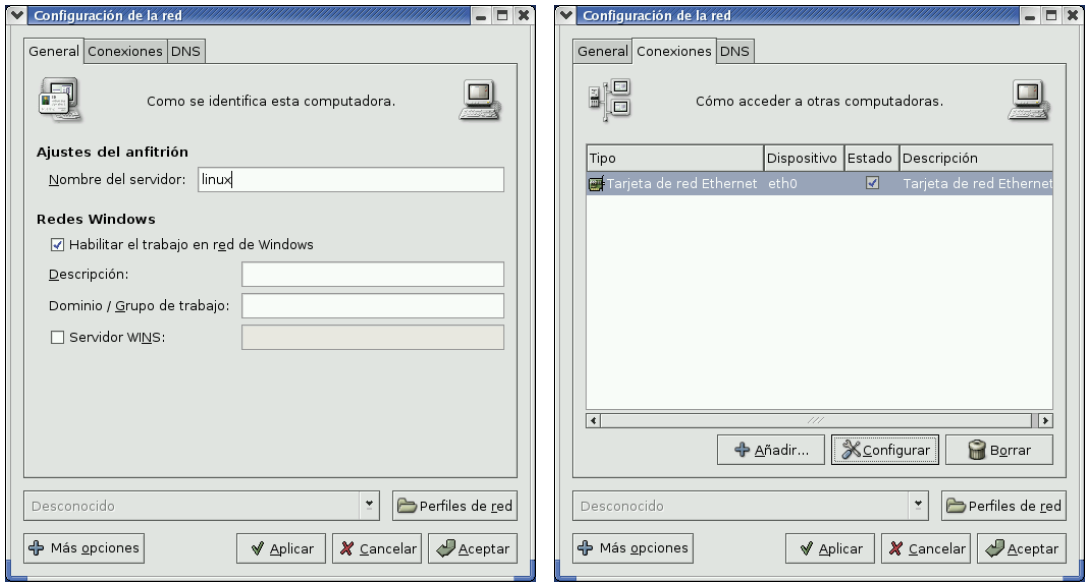

Si pulsamos sobre la pestaña **Conexiones** podremos optar por configurar nuestra red. Lo usual es que la tarjeta haya sido detectada y configurada en el arranque/instalación y desde esta ventana podremos editarla.

Si no es así pulsando sobre **Añadir** podemos configurar nuestra nueva interfaz de red de área local. Seleccionamos **Conexión Ethernet** y debemos elegir la tarjeta correspondiente

<span id="page-46-0"></span><sup>11</sup>O desde el icono del escritorio **Empezar aquí**→**Opciones del sistema** →**Red**

<span id="page-46-1"></span><sup>12</sup>Si no, no trabajaríamos con GNU-Linux

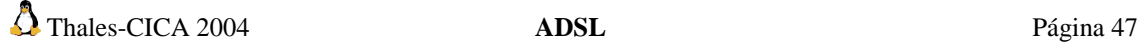

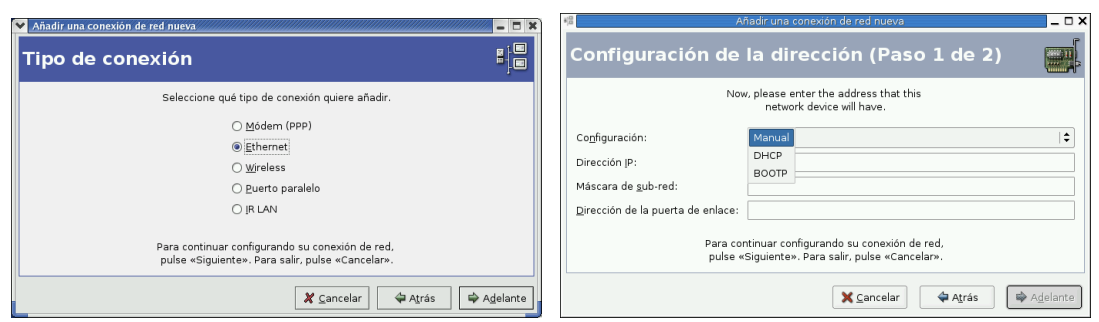

Tendremos la posibilidad de permitir que la configuración se obtenga de un servidor de alguno de estos protocolos (DHCP, BOOTP) que se la proporcionará al arrancar, o bien, si optamos por mantener la **Configuración Manual** podremos introducir la dirección IP[13](#page-47-0), la máscara de red y la *Dirección de la Puerta de enlace*[14](#page-47-1) .

 $\bullet$  Cuando contratamos una ADSL debemos fijarnos si nuestro ISP<sup>[15](#page-47-2)</sup> (proveedor de acceso a Internet) nos facilita una IP fija o IP dinámica. La diferencia entre una y otra es que si nuestra IP es fija, como su nombre indica, siempre que iniciemos nuestro ordenador tendrá el mismo valor; mientras que si ésta es dinamica, cada vez que iniciamos nuestro ordenador, cambia. Si nuestra IP es fija, es única en el mundo e identifica claramente a nuestro ordenador en internet. Por ejemplo, si tengo una IP fija, me puedo conectar desde cualquier lugar del mundo a mi ordenador. ¿Por qué? Porque sé su dirección IP. Si mi IP fuese dinámica no sabría en cada momento que dirección tiene para poder llamarlo ya que cada vez que se reinicia el ordenador ésta cambia.

Para hacer un símil sencillo y actual con los teléfonos móviles: sería como si cada vez que enciendo mi teléfono móvil mi número cambiase. Esto querría decir que yo podría llamar a todo el mundo, pero ... ¿quién podría llamarme? **NADIE** porque recuerda que acabo de encender el teléfono y mi número ha cambiado, por tanto nadie sabe mi número actual.

En un principio cuando se contrataba una línea ADSL te *"regalaban"* la IP fija, ahora no (salvo ofertas).

De todos modos en cualquier momento, si lo deseamos, podemos solicitar una IP fija a nuestro ISP, previo pago mensual, claro.

Aclarado ésto, configuraremos nuestra conexión ADSL en función de cómo tengamos el módem router configurado:

**Monopuesto** sólo hay que decirle a la tarjeta de red que obtenga la configuración de direcciones IP automáticamente con DHCP y marcar la opción de obtener automáticamente información sobre el DNS desde el proveedor.

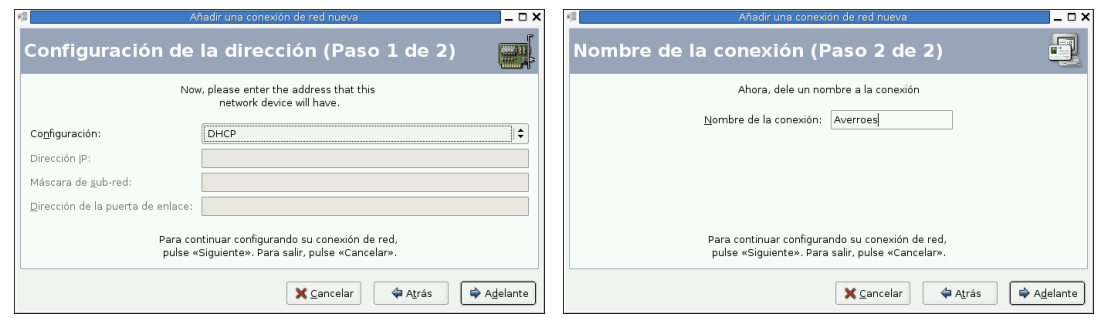

<span id="page-47-1"></span><sup>14</sup>El encaminamiento IP es el proceso por el que una máquina decide por dónde dirigir un paquete IP que haya recibido.

<span id="page-47-2"></span><sup>15</sup>Del inglés Internet Service Provider.

<span id="page-47-0"></span><sup>13</sup>Del Inglés I*nternet Protocol*.

**Multipuesto** en este caso tendremos que poner una dirección IP a nuestro interfaz de red de la misma red que el router (este dato lo tenemos que conocer a través del proveedor de acceso). Así por ejemplo, si nuestro módem router tiene la IP local 192.168.0.1 y como máscara de red 255.255.255.0 sólo le diremos al interfaz de red que use como *Gateway* la IP local del router y las IP de los servidores de nombres. Si optamos por poner de IP a nuestra máquina linux la dirección 192.168.0.10, quedaría:

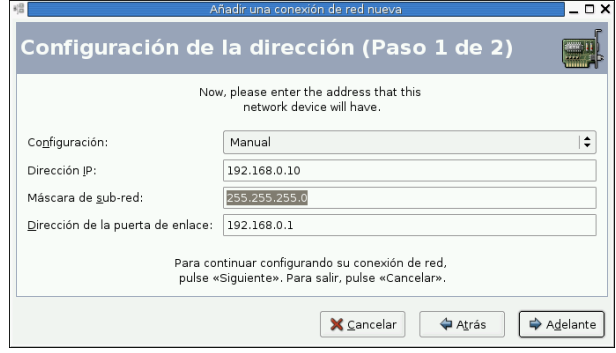

Y para añadir los servidores de nombres (fichero /etc/resolv.conf), en la ventana principal de network-admin pulsaremos sobre la pestaña DNS e introducimos las IP de nuestros servidores de nombres. Se trata de rellenar los datos necesarios en estos campos, necesitamos conocer el nombre de nuestro servidor de Internet, que lo escribiremos en el campo **Nombre del dominio** (no es necesario) y los números **DNS** de nuestros servidores de nombres. En el caso de la red del ejemplo con la que estamos trabajando escribríamos como DNS 195.235.113.3, 80.58.0.33 y 150.214.4.34, que serían los DNS primario, secundario y terciario. Quedaría:

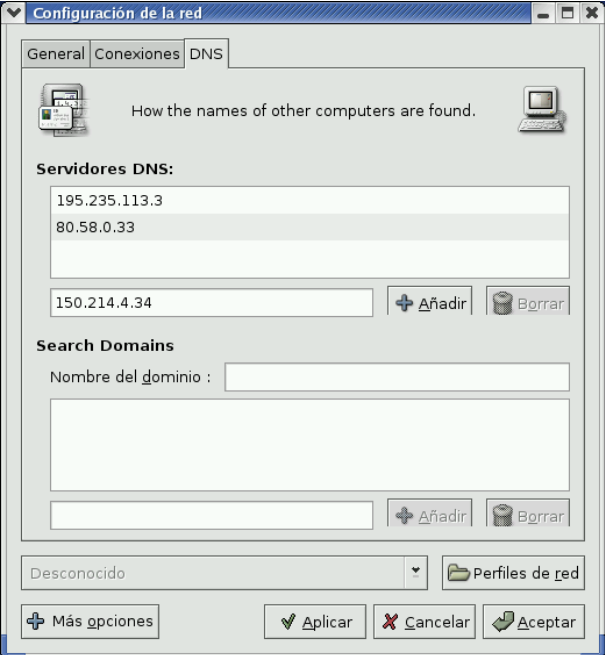

Para finalizar pondremos el nombre que deseemos a la nueva conexión.

! Si en la ventana principal del programa nos situamos sobre un dispositivo ya instalado en el sistema y pulsamos sobre el botón **Configurar**, podemos cambiar las opciones anteriores o acceder a otras

posibilidades de configuración. Deberíamos dejar marcada la opción de activar el interfaz en el arranque (**Activar cuando arranca la computadora**):

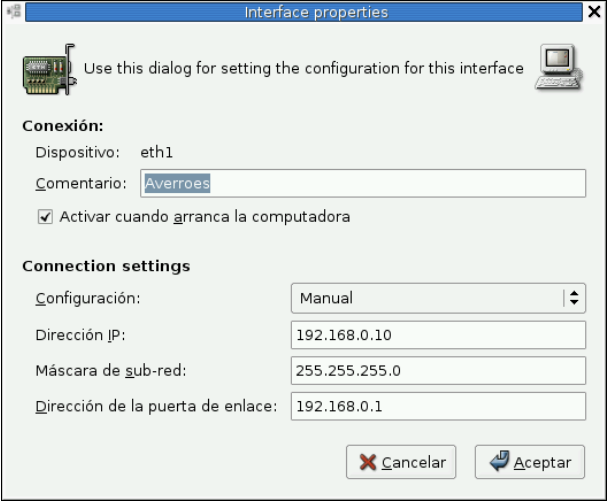

Llegados a este punto, después de **[Aceptar]** y volver a la pestaña **[General**], activamos el interfaz marcando la casilla **[Estado]** y cerramos.

Para saber si todo está bien podemos:

- Abrir Mozilla y comprobar que salimos fuera.
- Hacer un ping a una máquina remota $16$ :

```
$ping mileto.cica.es
PING mileto.cica.es (150.214.5.11) from 80.30.154.77 : 56(84) bytes of data.
64 bytes from mileto.cica.es (150.214.5.11): icmp_seq=1 ttl=53 time=101 ms
64 bytes from mileto.cica.es (150.214.5.11): icmp_seq=2 ttl=53 time=97.3 ms
64 bytes from mileto.cica.es (150.214.5.11): icmp_seq=3 ttl=53 time=113 ms
64 bytes from mileto.cica.es (150.214.5.11): icmp_seq=4 ttl=53 time=93.8 ms
64 bytes from mileto.cica.es (150.214.5.11): icmp_seq=5 ttl=53 time=101 ms
--- mileto.cica.es ping statistics ---
5 packets transmitted, 5 received, 0 % loss, time 4033ms
rtt min/avg/max/mdev = 93.849/101.676/113.561/6.657 ms
```
### <span id="page-49-0"></span>**4.3.1. Para NOTA**

Para un sistema Guadalinex, la configuración que hemos hecho se guardaría en el directorio /etc/network/, contiene los ficheros que leerá el sistema al arrancar y activar la red.

El contenido del fichero /etc/network/interfaces será similar  $a^{17}$  $a^{17}$  $a^{17}$ :

```
$man interfaces
```
<span id="page-49-1"></span><sup>&</sup>lt;sup>16</sup>Lo primero que hace la máquina será traducir el nombre mileto.cica.es a su dirección IP que es con la que trabajan las tarjetas de red. Después mandará los paquetes a la dirección indicada, a través del router si no estamos en la misma red. Para cancelar el comando:

<sup>[</sup>Ctrl]+[C]

<span id="page-49-2"></span><sup>17</sup>Para conocer las opciones de este fichero

El fichero /etc/hostname contendrá el nombre de la máquina.

auto lo iface lo inet loopback auto eth0 iface eth0 inet static name Tarjeta de red Ethernet address 172.26.0.2 netmask 255.255.255.0 broadcast 172.26.0.255 network 172.26.0.0 gateway 172.26.0.1

! Si modificamos con un editor este fichero y deseamos releer la configuración ejecutaremos:

# /etc/init.d/networking restart

### <span id="page-51-0"></span>**Capítulo 5**

## **Gestores de escritorio**

A mí, el amable responsable de las PUF, me gusta definir GNOME como todo aquello que se espera disponer en un entorno moderno de programación. En este aspecto, es aproximadamente equivalente a CDE, win32, OpenStep, o KDE. La gran diferencia es que, a diferencia de los ejemplos mencionados anteriormente, cada componente individual de GNOME es software "libre" o de "código abierto". *(GNOME, preguntas de uso frecuente, PUF (FAQ)*[1](#page-51-3) TODD GRAHAM LEWIS Y DAVID "GLEEF" ZOLL)

### <span id="page-51-1"></span>**5.1. ¿Qué es un gestor de ventanas?**

Comenzaremos este apartado con un poco de teoría para intentar resumir en unas cuantas líneas qué es el entorno gráfico X Window.

### <span id="page-51-2"></span>**5.1.1. Introducción**

El acercamiento al usuario final de la informática no habría sido posible sin interfaces gráficas de usuario (GUI)[2](#page-51-4) . Aunque todos los aspectos de configuración de una máquina GNU/Linux pueden realizarse en modo texto es evidente que usando programas gráficos hay ocasiones en que las labores más complicadas de configuración se reducen a pulsar varias veces sobre el ratón. Además, programas de retoque fotográfico, tratamiento de textos u hojas de cálculo se convierten en un juego de niños usando este tipo de entornos.

Hoy en día es imposible pensar que un sistema operativo pueda "triunfar" sin GUIs que faciliten las labores del día a día y que permitan trabajar con todo tipo de programas.

En sistemas GNU/Linux es posible disponer de una GUI gracias a la labor iniciada a principios de los años 80 por el equipo responsable del proyecto Athena en el Instituto Tecnolgico de Massachusetts (MIT). La idea era poder trabajar en modo gráfico con distintos equipos conectados en una red heterogénea.

En Enero de 1988 se creó por parte de las grandes empresas del sector informático el MIT X Consor-tium, una organización sin ánimo de lucro con el objetivo de asegurar la evolución del Sistema X Window<sup>[3](#page-51-5)</sup> como un producto abierto<sup>[4](#page-51-6)</sup>. Mediante este sistema el MIT define el mecanismo por el que se particiona la pantalla en ventanas.

En Linux, podemos disponer de un sistema X gracias al proyecto XFree86<sup>[5](#page-51-7)</sup>, un servidor X para PCs basado en el estándar X11 de X Window. X Window se basa en una gran cantidad de herramientas o librerías. Guadalinex viene acompañada de la versión 4.3.0 de XFree86. Si querermos comprobar la versión que tenemos instalada, por si necesitamos actualizarla, solo tenemos que teclear en una **[Terminal]**:

<span id="page-51-3"></span><sup>1</sup><http://www.linuxlots.com/~barreiro/spanish/gnome-es/faq/>

<span id="page-51-4"></span><sup>2</sup>Del inglés *Graphical User Interface*

<span id="page-51-5"></span><sup>3</sup>Web Oficial de X Window <http://www.x.org>

<span id="page-51-7"></span><span id="page-51-6"></span><sup>4</sup>En la actualidad se trabaja en la versión 11 de las X, revisión número 6.6 es decir, X11R6.6

<sup>5</sup>Organización sin ánimo de lucro cuyo objetivo es proporcionar un servidor para distintos sistemas operativos compatible con la implementación oficial del X Window.

Web Oficial de Xfree86 <Http://www.xfree86.org>

X -version

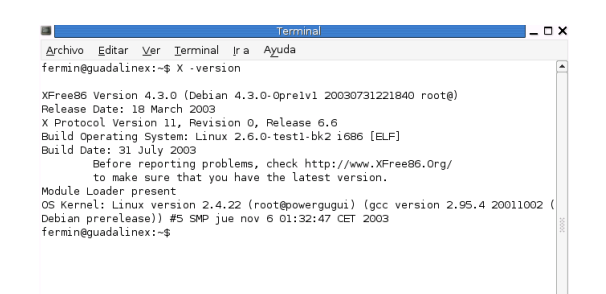

El modelo en que se basan las X es un modelo cliente/servidor: el servidor X es el encargado de controlar el teclado, ratón y monitor de la máquina en que se ejecuta, y responde a los comandos que de los clientes<sup>[6](#page-52-0)</sup> X son enviados al servidor. El servidor X nos proporciona los recursos necesarios para la visualización. El cliente X realiza las operaciones y le dice al servidor qué tiene que mostrar.

El sistema X permite tener instaladas las aplicaciones en una sola máquina (cliente X) y con terminales dotados de entornos gráficos (servidor) podemos acceder a todas las aplicaciones disponibles en nuestro servidor de red. Es decir, podemos tener una aplicación (OpenOffice, por ejemplo) cargada sólo en el servidor de red (cliente) y ejecutar vía red el programa anterior usando sólo los recursos gráficos (servidor X) de la máquina en que vamos a visualizar la aplicación.

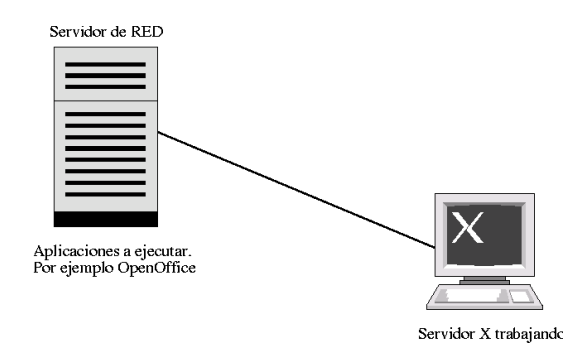

Este modelo de funcionamiento está asentado en tres pilares:

- El programa servidor gráfico para X
- Un gestor de ventanas
- Aplicaciones gráficas

Vamos a explicar brevemente qué significado tiene cada uno de ellos:

### **Un programa servidor gráfico para X**

Para explicar cómo funciona el servidor gráfico imaginemos una familia que quiere decorar su casa, para esto contrata a un operario X (servidor X) que es el que "sabe" cómo realizar las operaciones gráficas, pero por sí solo no es capaz de hacer nada. Por otro lado tenemos a nuestra familia (programas clientes) que quieren decorar su casa (tareas gráficas) pero no saben cómo se hacen y le dicen al servidor X que se las haga él. Para poder decirle algo al servidor hay una premisa: tienen que entenderse, es decir, tienen que usar el mismo "lenguaje" (protocolo X).

<span id="page-52-0"></span><sup>6</sup>Clientes que no tienen que estar en la misma máquina y que tampoco tienen por qué correr bajo el mismo sistema operativo.

El problema no termina ahí ya que nuestra familia sólo sabe decir al operario "qué quiere que haga, pero es incapaz de decirle "cómo" quiere que lo haga. Por ejemplo, quiere que le pinte un rectángulo de otro color al borde de los marcos de las ventanas, pero son incapaces de transmitirle ni el color, ni el grosor del marco, ni nada de nada.

Aparece entonces el tercero en discordia. Ya llega el "decorador" (gestor de ventanas). Él se llevará el premio al final

### **Gestores de Ventanas**

Nuestra familia está desesperada, sabe qué quiere hacer, ha encontrado el mejor operario de la región, el que mejor trabaja, sabe hacerlo todo, ellos tienen claro "qué quieren hacer pero son incapaces de decirle cómo quieren que lo haga. De eso se encargaría el "decorador " (gestor de ventanas).

Su función consiste en recibir la orden de la familia (cliente) y decide cómo se va a hacer esa orden. Es el responsable de la estética final con que va a quedar nuestra "casa" (escritorio).

El gestor de ventanas es el encargado de controlar la posición y apariencia de las ventanas en la pantalla. Él se encarga de controlar el borde, barra de desplazamiento, botones, etc, de las ventanas que visualizamos en nuestro monitor. Además, gracias a él podemos mover, cambiar el tamaño o cerrar una ventana que estemos visualizando en nuestra pantalla.

Si continuamos con el símil del marco de las ventanas, es el encargado de decir al operario que los marcos sean de un determinado color, grosor, etc. Ante estas aclaraciones nuestro eficiente operario no tarda en realizar su labor.

Gracias a estos gestores de ventanas tendremos una "casa" (escritorio) agradable para trabajar. Dependiendo del "decorador" que contratemos tendremos resultados estéticos distintos.

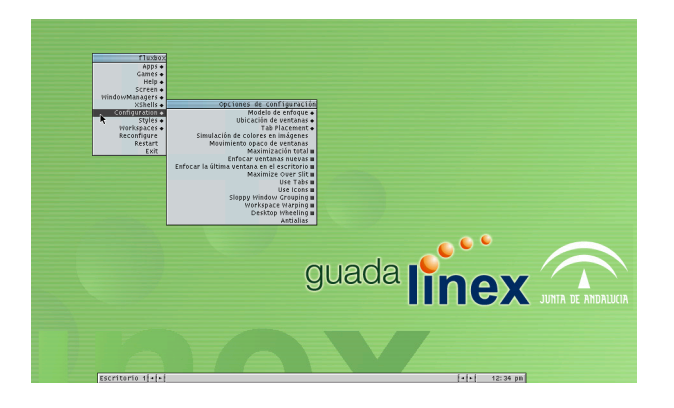

El gráfico anterior se corresponde al gestor de ventanas **fluxbox**, mientras que el que sigue es el**IceWM**.

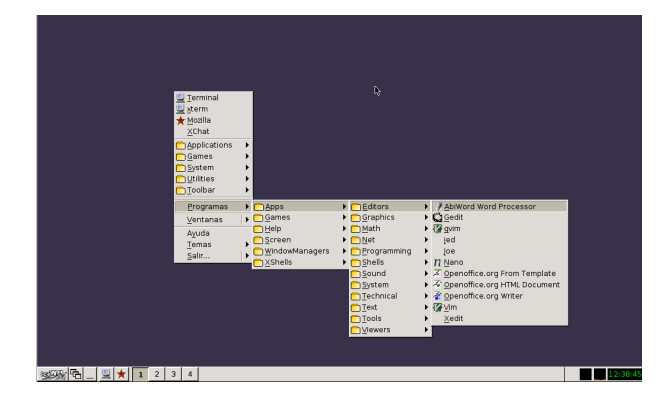

Al contrario que en otros sistemas operativos, en Linux no es necesario utilizar un servidor X - gestor de ventanas - para usar el sistema. El sistema operativo y el conjunto servidor X son cosas totalmente diferentes e independientes entre sí. Es más, hay usuarios que trabajan en modo texto sin ningún problema y sin usar el interfaz gráfico.

Existen numerosos y variados gestores de ventanas para Linux, unos mejores y otros más desarrollados y estables. Es el usuario el que tiene que decidir qué gestor sastisface mejor sus necesiades, pudiendo incluso tener más de uno instalado. Es decir, si un ordenador es utilizado por varios usuarios, todos utilizarán el mismo servidor X, pero no tienen por qué utilizar el mismo gestor de ventanas.

Afortunadamente, hay a nuestra disposición bastantes gestores de ventanas<sup>[7](#page-54-1)</sup> como para satisfacer a cualquier "familia". Algunos gestores de ventanas son:

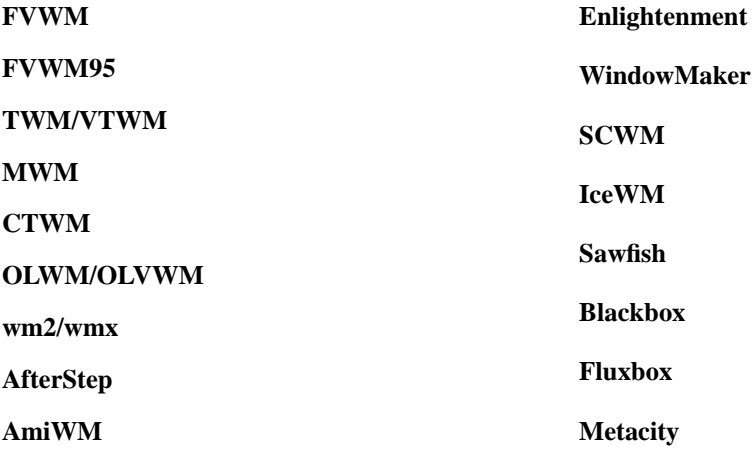

Cada uno tiene sus ventajas e inconvenientes y después indicaremos cómo "probar" algunos de ellos. Pero. . . nuestra familia aún no está contenta con el resultado.

### <span id="page-54-0"></span>**5.1.2. Algo más que gestores de ventanas: GNOME, KDE y Xfce4**

No contentos con el resultado, además de gestores de ventanas y para simplificar el entorno gráfico, surgieron al principio dos entornos de escritorio<sup>[8](#page-54-2)</sup>: GNOME (GNU Network Object Model Environment) y KDE (*K Desktop Environment*).

- GNOME: la primera versión estable es de marzo de 1999.
- KDE: la primera versión estable es de julio de 1998.

Los entornos de escritorio pretender hacer más fácil la incorporación de usuarios inexpertos al mundo GNU/Linux. Un escritorio es un entorno de trabajo y un conjunto de aplicaciones de configuración y de programas de utilidad que permiten a los usuarios usar y configurar sus ordenadores de una forma sencilla usando una interfaz gráfica (*GUI*[9](#page-54-3) ). Al usar un entorno de desarrollo común se permite que las aplicaciones (clientes X) desarrolladas para ellos puedan comunicase entre  $si^{10}$  $si^{10}$  $si^{10}$ .

La facilildad de uso que se ha conseguido con los entornos de escritorio ha supuesto un aumento de la necesidad de memoria RAM del sistema: con menos de 128 Megas de RAM y si no se dispone de un microprocesador "aceptable" trabajar cualquiera de las dos pueder ser lento<sup>[11](#page-54-5)</sup>.

<span id="page-54-1"></span> $7$ La relación de gestores de ventanas se puede consultar en:

<http://www.plig.org/xwinman>

<span id="page-54-2"></span><sup>8</sup>No son los únicos, aunque sí los más conocidos.

<span id="page-54-3"></span><sup>9</sup>Del inglés *Graphical User Interface* - Interfaz Gráfica de Usuario

<span id="page-54-5"></span><span id="page-54-4"></span><sup>10</sup>Por ejemplo, es posible la "famosa" opción de "arrastrar y soltar" (*drag and drop*) de unas a otras.

<sup>&</sup>lt;sup>11</sup>Guadalinex recomienda 128 MB de RAM, pero para trabajar holgadamente en modo gráfico nosotros aconsejamos al menos 192 MB de RAM. Claro que viendo los requisitos mínimos de otros sistemas operativos actuales del mercado, con un Pentium II Celeron 466 y 128 MB de RAM se puede trabajar aceptablemente bien en modo gráfico con la última versión de un sistema operativo multiusuario de red: *¡Busque, compare y si encuentra algo mejor . . . ! Avíseme.*

En nuestro nuestra distribución, Guadalinex, no se incluye KDE, pero en su lugar añaden Xfce4. Su primera versión estable es de mayo de 2003.

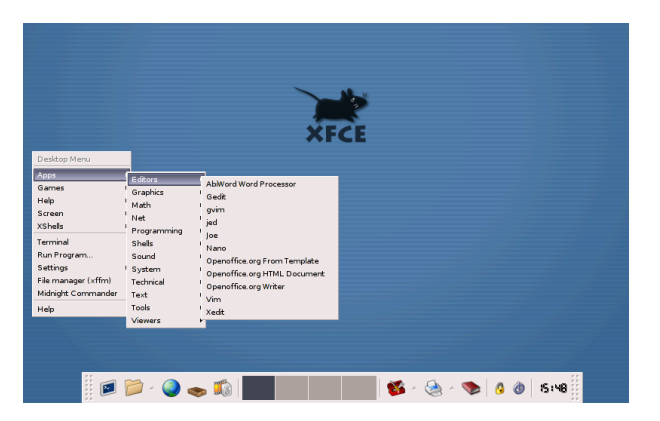

Los entornos de escritorio presentan una serie de características comunes:

- Disponen de un panel (barra de herramientas) altamente configurable.
- Programas gráficos que permiten gestionar el sistema de ficheros.
- Programas de utilidad que facilitan la labor diaria: programas de ofimática, programas que facilitan la conexión a Internet, gestores de correo, navegadores de Internet, etc.

### <span id="page-55-0"></span>**5.2. Eligiendo un gestor de ventanas o entorno de escritorio**

Aunque en sucesivas entregas trataremos los gestores y entornos en mayor profundidad y detalle, lo que sí podemos hacer por ahora es explorarlos.

Independientemente de que nos guste más o menos, deberemos elegir aquel gestor o entorno que mejor se adapte a la máquina con la que estamos trabajando; sus características, su memoria, CPU ... ya que de nada nos serviría un entorno precioso en el que no podemos trabajar ya que nuestro ordenador se desenvuelve lentísimamente en él. Es preferible otro más sencillo y que a la vez nos deje recursos del sistema libres para poder trabajar, no sólo mirar.

Para poder cambiar de gestor o entorno lo único que tenemos que hacer cuando se inicia nuestro sistema es pulsar en **[Sesión]** y nos aparecerán los diferentes gestores y entornos de que disponemos.

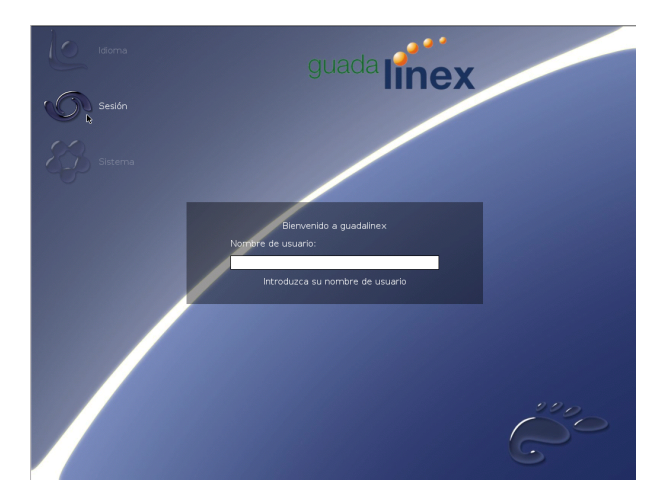

De donde podremos elegir uno u otro y **[Aceptar]**.

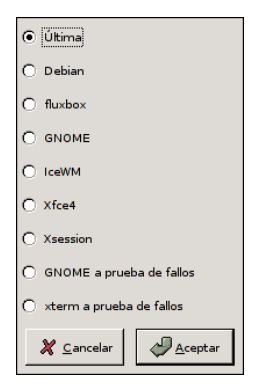

Una vez elegido deberemos introducir nuestro nombre de usuario y contraseña.

Por defecto viene marcada **[Última]** esto quiere decir, que salvo que le digamos lo contrario, iniciaremos nuestra sesión con el último gestor que hayamos utilizado.

### ➥ **Para practicar**

Hagamos una prueba: vamos a elegir uno diferente, por ejemplo **IceWM**.

Nos preguntará si deseamos que éste (IceWM) sea, a partir de ahora, nuestro gestor predeterminado. Si aceptamos, le estaremos diciendo que cada vez que se inicie el sistema, con este usuario, comenzaremos utilizando este gestor; salvo que le indiquemos lo contrario, lógicamente. Si por el contrario le indicamos que no, esto querría decir que sólo lo vamos a utilizar en esta ocasión, pero que la próxima vez que se inicie el sistema lo haremos con el gestor que tenemos como predeterminado.

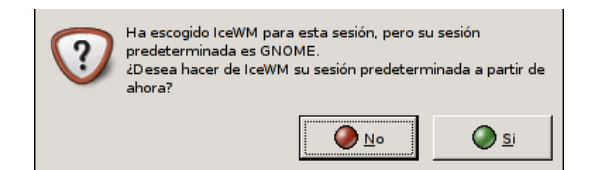

Como vemos, nuestro escritorio ha cambiado, no sólo en apariencia, sino que nuestro sistema incluso es más o menos rápido dependiendo del gestor que hayamos elegido, ya que no todos consumen los mismos recursos del sistema..

Por ejemplo, en el gestor **IceWM** tenemos el menú en la parte inferior izquierda<sup>[12](#page-56-0)</sup>. Pero eso sería demasiado sencillo. No sólo tenemos acceso al menú desde esa esquina, si no que haciendo *clic* con el botón derecho en cualquier zona libre del escritorio también lo tenemos.

<span id="page-56-0"></span>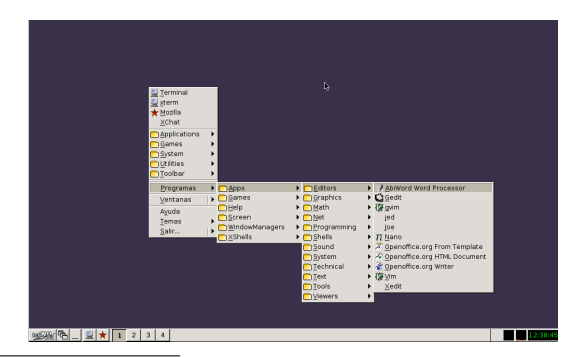

<sup>12</sup>Por cierto  $\dots$  *i* os recuerda algo?

! Cuando intentamos acceder al sistema, desde un entorno gráfico, solo lo podemos hacer como un usuario normal y corriente del sistema y no como **root** ya que el sistema, en principio no nos lo permite. Si deseamos cambiar esa opción para que el **root** pueda entrar al sistema desde el entorno gráfico directamente deberemos seguir los siguientes pasos:

### ➥ **Para practicar**

### →**Aplicaciones**→**Herramientas de Sistema**→**Panel de Control**→**Configuarion de GDM**

Una vez allí, nos pedirá la contraseña de root, ya que los cambios que vamos a realizar son significativos para el sistema y no los puede hacer cualquier usuario del mismo.

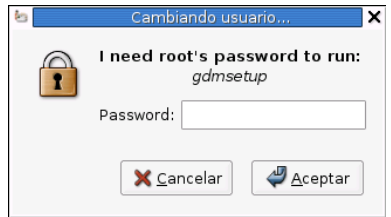

Una vez que le hayamos introducido la contraseña nos aparecerá algo similar a:

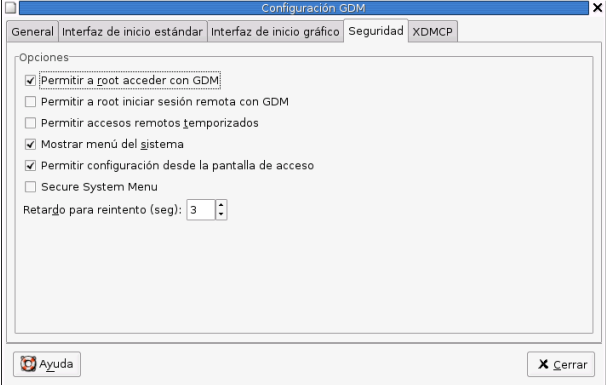

Y debemos marcar la casilla **[Permitir a root acceder con GDM]** y a continuación **[Cerrar].**

A partir de ahora si queremos acceder como root a nuestro sistema desde el entorno gráfico ya lo podremos hacer.

### <span id="page-58-0"></span>**Capítulo 6**

## **Información en línea**

La documentación libre, como el software libre, es una cuestin de libertad, no de precio. The GNU Operating System and the Free Software Movement, Richard Stallman

### <span id="page-58-1"></span>**6.1. Introducción**

La mayoría de las aplicaciones con las que trabajamos en Linux tienen suficiente información como para que podamos resolver cualquier duda que se nos plantee. Si tenemos GNOME en funcionamiento, disponemos de una magnífica ayuda que nos permite poder iniciarnos con las aplicaciones de estos entornos de escritorio. Pulsando la tecla [**F1**] podremos acceder.

En Linux, además de lo comentado anterioremente, la documentación se nos brinda de varias formas:

- 1. Páginas de manual o manpages.
- 2. Páginas de información o info-pages.
- 3. Documentación que se instala a la vez que la aplicación.

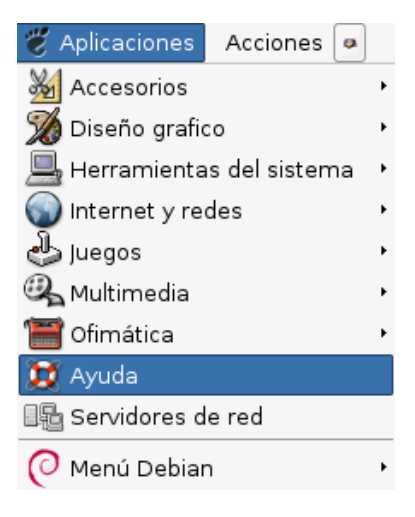

! En casi todos los comandos tenemos a nuestra disposición una mini-ayuda en línea a la que se accede ejecutando:

orden --help

#### ➥ **Para practicar**

A veces la ayuda disponible no cabe en una pantalla y es conveniente usar una tubería ( $\vert$ )<sup>[1](#page-59-1)</sup> para que la salida del primer comando sea pasada al filtro  $less<sup>2</sup>$  $less<sup>2</sup>$  $less<sup>2</sup>$ :

```
Ejecuta
```

```
$ls --help
```
y comprueba que la información se nos sale de la pantalla<sup>[3](#page-59-3)</sup>.

■ Si usamos

\$ls --help | less

obtendremos

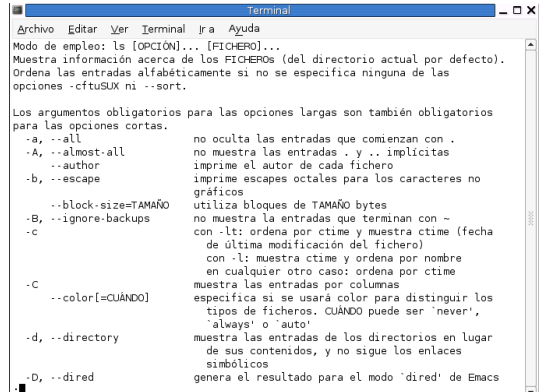

que es más fácil de visualizar.

### <span id="page-59-0"></span>**6.2. manpages**

Además de la completa ayuda disponible con GNOME, veamos que todavía podemos afinar más. En Linux tenemos una gran cantidad de información en línea sobre él mismo si usamos la orden man<sup>[4](#page-59-4)</sup>.

La sintaxis de esta orden es:

man [-acdfFhkKtwW] [-m system] [-p string] [-C con fig\_file] [-M path] [-P pager] [-S section\_list] [section] name ...

El objetivo aquí no es explicar todas y cada una de las posibilidades de esta orden sino sólo aquello que nos permita en esta entrega continuar con buen pie el desarrollo del curso. En general la orden man casi siempre la usaremos como sigue:

<span id="page-59-2"></span><span id="page-59-1"></span><sup>&</sup>lt;sup>1</sup>Para obtener este símbolo debemos pulsar [ALT GR] + [1]

<sup>2</sup>less es un filtro que permite ver la información página a página con la ventaja añadida de que podemos retroceder en la información. También se puede usar more en vez de less, la diferencia está en que more permite ver la información página a página pero no echar hacia atrás.

<span id="page-59-3"></span><sup>3</sup>Bajo un xterm esto no representa ninguna dificultad ya que podemos usar la barra de desplazamiento vertical. En modo texto tampoco es un gran problema porque podemos acceder a la información no visible de la parte superior de la pantalla con la combinación de teclas:

<sup>[</sup>Shift]+[AvPag]

Si queremos "bajar" pulsaremos:

<sup>[</sup>Shift]+[RePag]

<span id="page-59-4"></span><sup>4</sup>Las manpages traducidas al castellano están en:

http://ditec.um.es/~piernas/manpages-es/

man orden

al ejecutar este comando se nos mostraría una página de información sobre esa órden, para desplazarnos por la ayuda tan sólo tenemos que hacer uso de los cursores o de la barra espaciadora si lo que queremos es pasar a la página siguiente. Para buscar una palabra en el documento hay que usar:

/palabra

Si queremos continuar la búsqueda de esa palabra pulsaremos sobre la tecla n.

Para salir de la página hay que pulsar q. Por ejemplo, si ejecutamos:

\$man man

se obtendría:

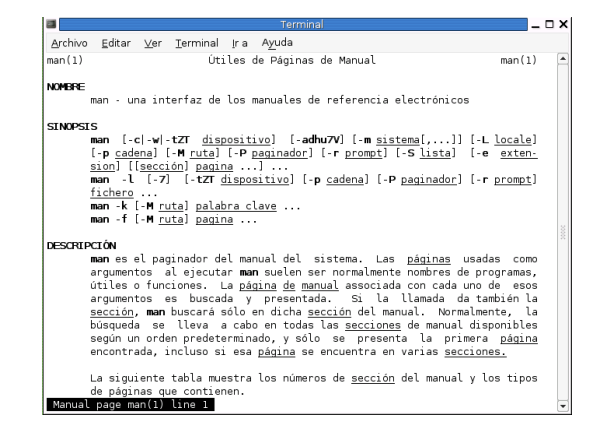

man -k cadena

Si no sabemos con seguridad qué estamos buscando podemos decirle al programa que busque la cadena objeto de nuestro interés. Al introducir el parámetro -k a la orden man, ésta busca en todos los archivos de ayuda todas las órdenes que contengan esa cadena y las muestra en pantalla. Después, usando la sintaxis anterior podemos visualizar la *manpage* deseada.

Por ejemplo, si queremos buscar sobre comandos relacionados con internet podemos escribir:

\$man -k internet

el resultado sería:

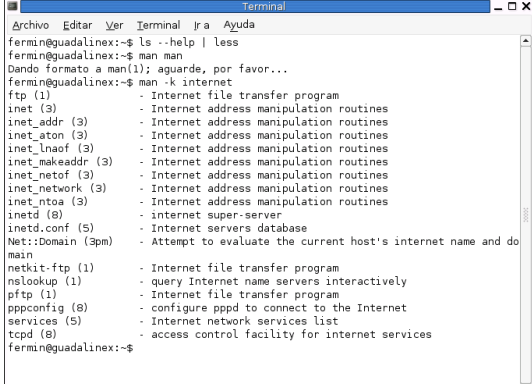

Idéntico resultado obtendríamos con la orden apropos seguido de la cadena que deseamos buscar. Prueba a ejecutar desde una **xterm** la orden apropos internet y comprobarás que obtienes el mismo resultado que con la orden anteriormente comentada.

Si ahora deseamos información sobre una orden concreta, como por ejemplo mc, escribiremos: \$man mc

### ➥ **Para practicar**

- 1. Visualizar la página man del comando man
- 2. A veces puede ser interesante imprimir una página man con el formato adecuado. Por ejemplo, veamos como imprimir la página man del comando man.
	- *a*) Desde un términal gráfico ejecutaremos:

\$man -t man >man.ps Donde:

- **-t** con este parámetro, usamos el comando /usr/bin/groff con los parámetros adecuados para obtener un fichero PostScript listo para imprimir.
- **>** canalizamos la salida a un fichero de nombre man.ps
- *b*) Visualicemos/imprimamos el contenido del fichero generado ejecutando desde un terminal grá-fico<sup>[5](#page-61-0)</sup>.

\$ggv man.ps

También disponemos de ayuda (además de la de GNOME) en modo gráfico, para acceder a ella tan sólo hay que ejecutar desde una **xterm** la orden

\$xman

se nos mostrará:

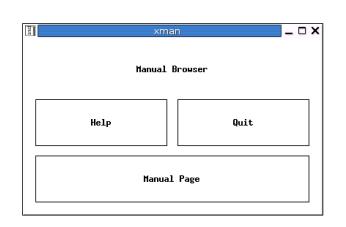

Y si pulsamos sobre [**Manual Page**] accederemos a:

<span id="page-61-0"></span><sup>5</sup>Si optamos por los menús:

.<br>C

→**Aplicaciones**→**Accesorios**→**Visor de archivos PostScript**

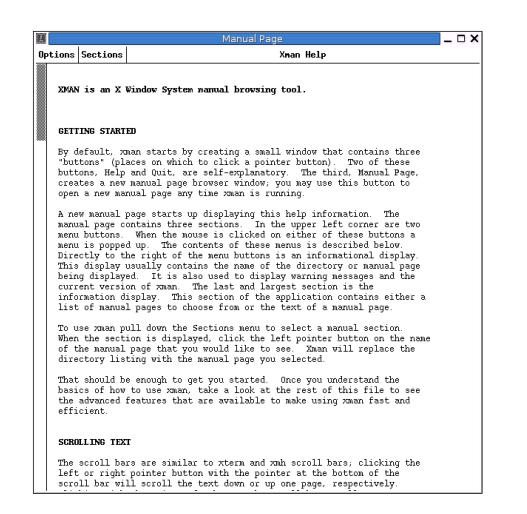

Su utilización es sencilla y la mejor forma de comprenderlo es poniéndose con él. El manual de ayuda está dividido en secciones [**Sections**]:

- 1. User Commands
- 2. System Calls
- 3. Subroutines
- 4. Devices
- 5. File Formats
- 6. Games
- 7. Miscellaneous
- 8. Sys. Administration

Esta clasificación es válida también para las páginas man en modo texto, con esta clasificación en secciones podemos "*complicar*" un poco la sintaxis de la orden man:

man [sección] orden

- 1. Con esta ampliación sobre la sintaxis podemos acceder a información sobre órdenes con igual nombre pero que están en distintas secciones.
	- *a*) Por ejemplo si ejecutamos \$man 1 passwd obtendremos el manual de la orden passwd (1 es **User Commands**)

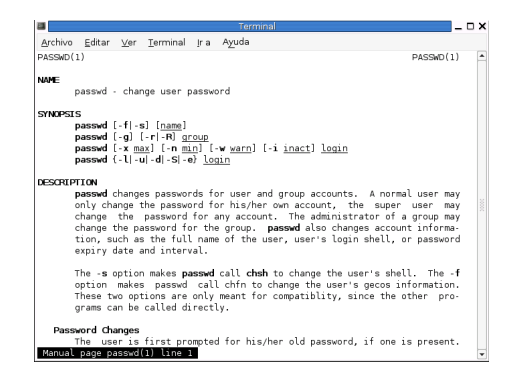

2. Mientras que si usamos

\$man 5 passwd

accederemos al manual sobre el archivo de contraseñas (5 es **File Formats**)

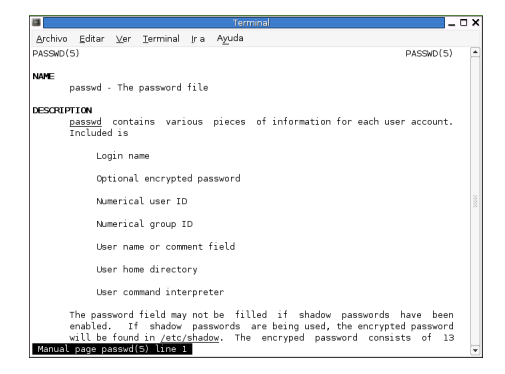

### <span id="page-63-0"></span>**6.3. info-pages**

Con el comando info podemos acceder a la ayuda en línea de cualquier comando de Linux. Igual que con la orden man, su sintaxis es bastante completa<sup>[6](#page-63-2)</sup> y nos vamos a centrar en los dos modos más usuales:

- info muestra una pantalla con los comandos de los que disponemos ayuda.
- $\blacksquare$  info comando muestra información sobre el comando en cuestión.

### <span id="page-63-1"></span>**6.4. /usr/share/doc (/usr/doc)**

En este directorio se situa documentación sobre muchos de los programas que instalemos READMES, Howtos y manuales. Antes de buscar información en Internet o en libros no estaría de más echar un vistazo por él para ver si nuestras dudas se pueden resolver con los ficheros que hay allí.

Con respecto a este tipo de información lo mejor es que os "*divirtáis*" un rato mirando la enorme cantidad de información que tenéis ya a vuestra disposición.

Ya estamos en marcha ... ¡Bienvenidos a bordo!

<span id="page-63-2"></span><sup>6</sup>Para comprobarlo, basta ejecutar: man info